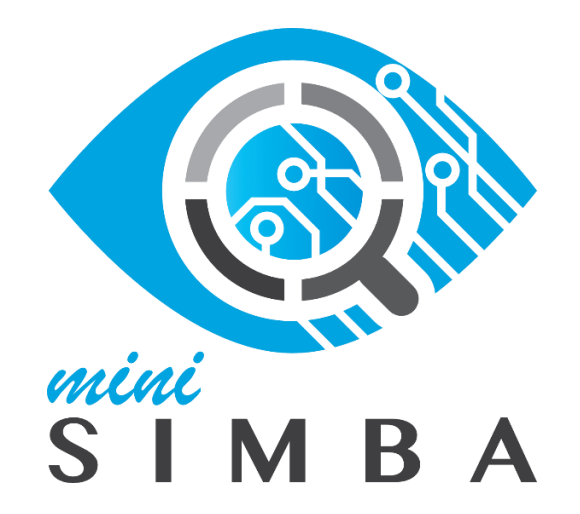

# **Formularz planowania zasięgów i sieci NGA dla KPO i FERC Nabór wniosków**

# <span id="page-0-0"></span>**Instrukcja dla użytkownika**

Warszawa, wrzesień 2023

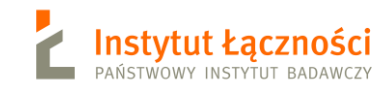

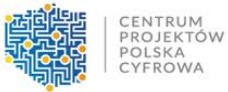

# **Spis treści**

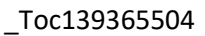

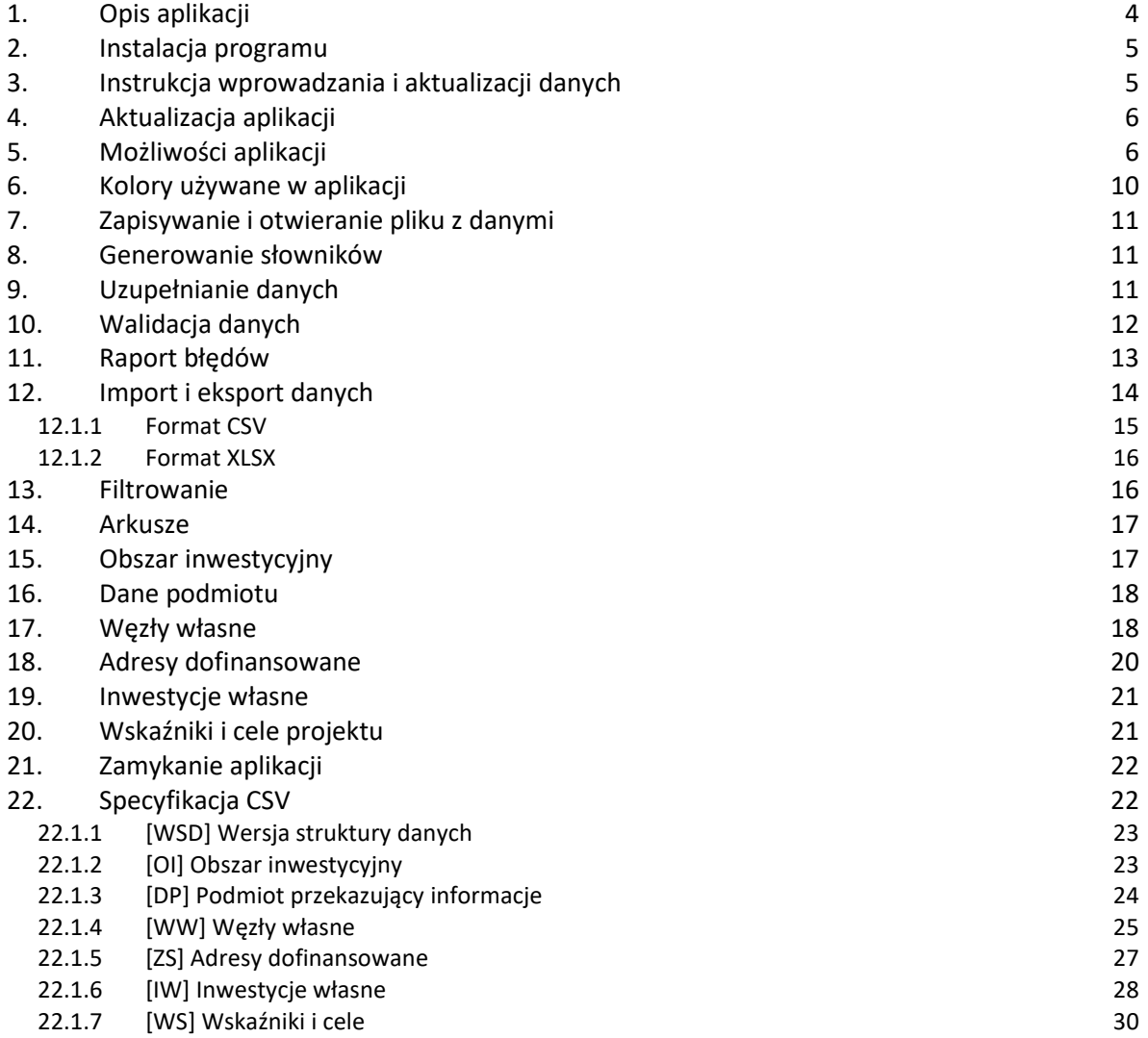

# Spis rysunków

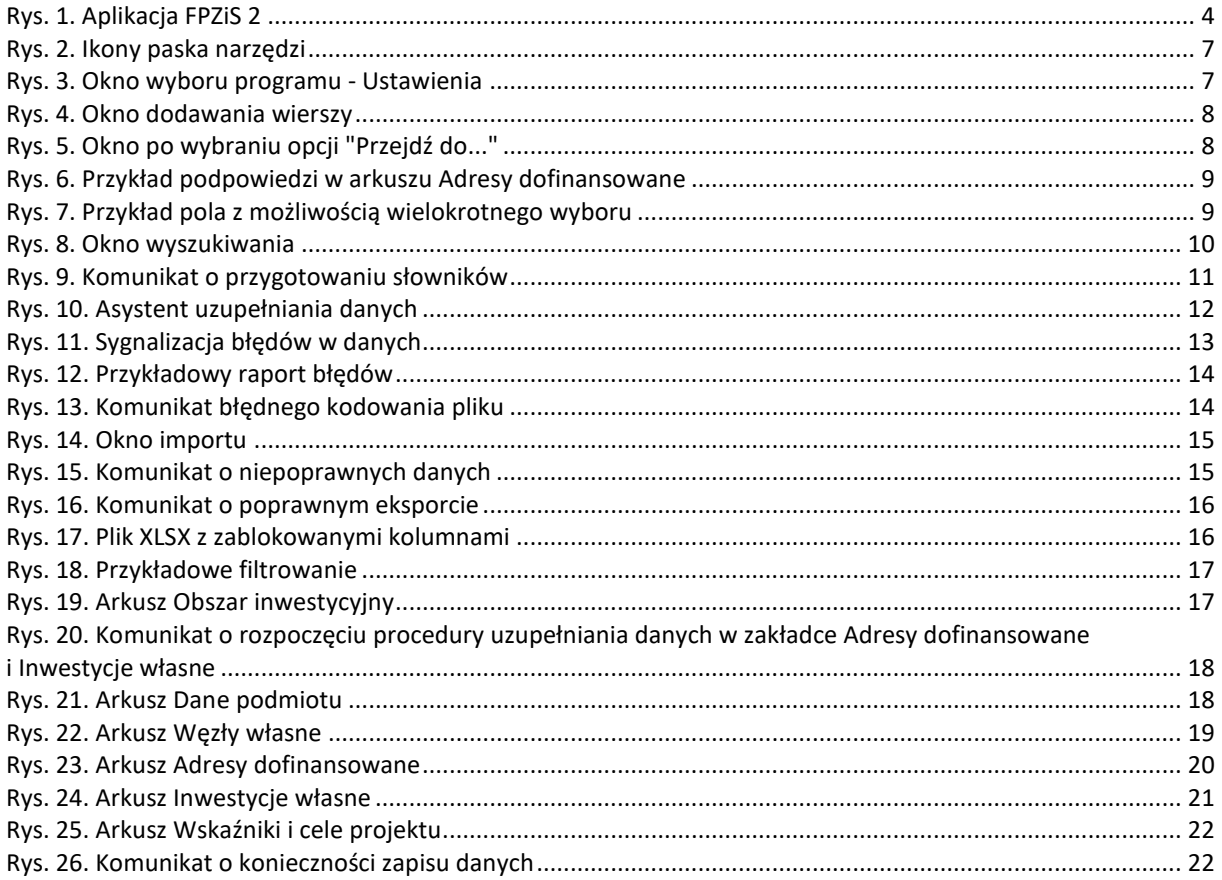

# <span id="page-3-0"></span>**1. Opis aplikacji**

Aplikacja **FPZiS 2** jest narzędziem do obsługi składnia wniosków dla inwestycji C1.1.1 Zapewnienie dostępu do bardzo szybkiego internetu na obszarach białych plam realizowanej w ramach Krajowego Planu Odbudowy (KPO) oraz działania 1.1 Zwiększenie dostępu do ultraszybkiego internetu szerokopasmowego realizowanego w ramach Funduszy Europejskich na Rozwój Cyfrowy (FERC)<sup>1</sup>.

Aplikacja umożliwia przygotowanie plików z informacjami o planach budowy sieci dla każdego projektu w formacie CSV.

Okno programu przedstawiono na [Rys. 1:](#page-3-1)

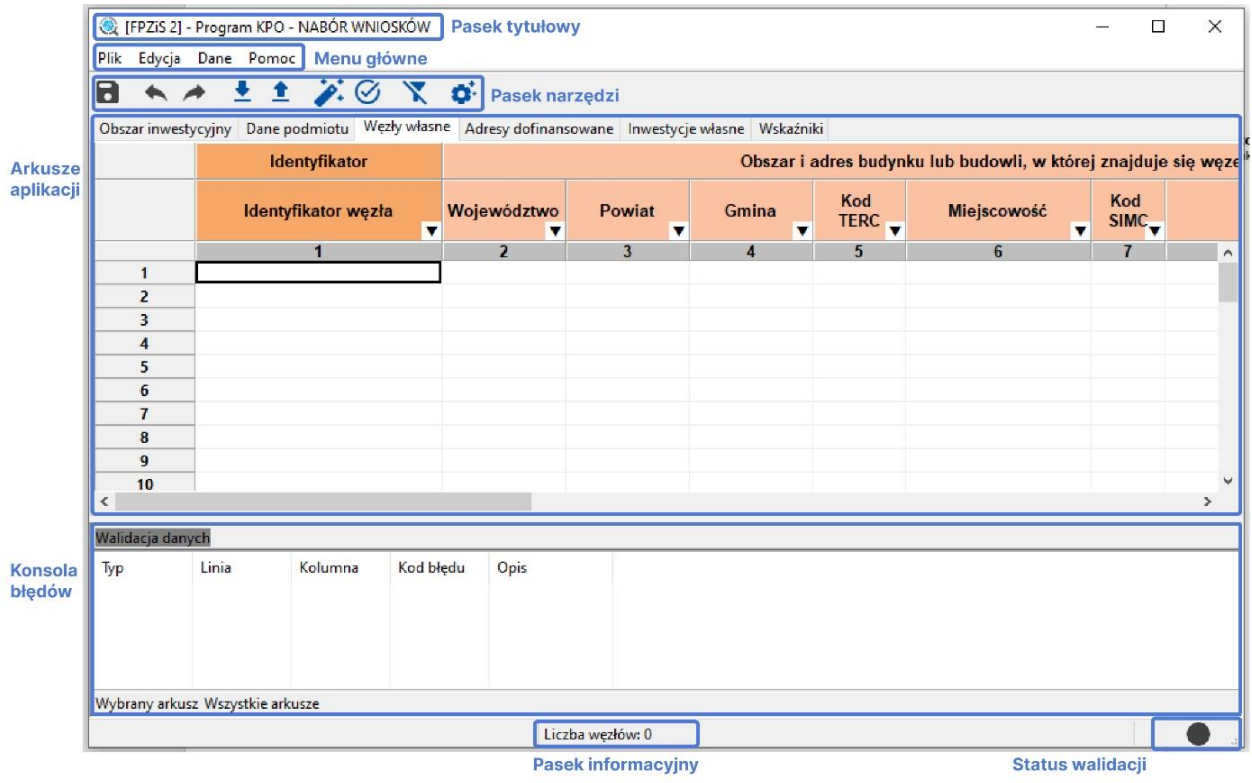

*Rys. 1. Aplikacja FPZiS 2*

<span id="page-3-1"></span>Podstawowe założenia:

- Możliwość uruchomienia programu lokalnie na komputerze użytkownika przy zapewnieniu pełnej funkcjonalności bez konieczności połączenia z siecią Internet.
- Możliwość importu i eksportu danych w formatach CSV i XLSX.
- Możliwość hurtowego wstawiania danych przy wykorzystaniu mechanizmu kopiuj/wklej.
- Walidacja danych w pełni zgodna z wymaganiami określonymi w Formularzu Planowanie Zasięgów i Sieci NGA dla KPO i FERC.
- Automatyczne uzupełnianie brakujących wartości danymi TERYT.
- Podpowiadanie wartości słownikowych.

Ponadto:

 $\overline{\phantom{a}}$ 

• Każdy formularz to osobna zakładka na wzór standardowego arkusza kalkulacyjnego.

<sup>1</sup> Obsługa FERC dostępna będzie po rozpoczęciu naboru.

• Pliki CSV opatrzone są sumą kontrolną służącą do wstępnej walidacji poprawności pliku.

Aplikację można uruchomić na komputerze z 64-bitowym systemem operacyjnym Windows 10/11, z monitorem o rozdzielczości ekranu co najmniej 1024 x 768 pikseli.

# <span id="page-4-0"></span>**2. Instalacja programu**

Aplikację można pobrać ze [strony CPPC,](https://www.gov.pl/web/cppc/) a następnie dwukrotnym kliknięciem uruchomić instalator. Na pytanie: *Czy chcesz zezwolić tej aplikacji pochodzącej od nieznanego wydawcy na wprowadzanie zmian na tym urządzeniu?* w odniesieniu do pliku FPZiS 2.exe, należy odpowiedzieć *Tak.*

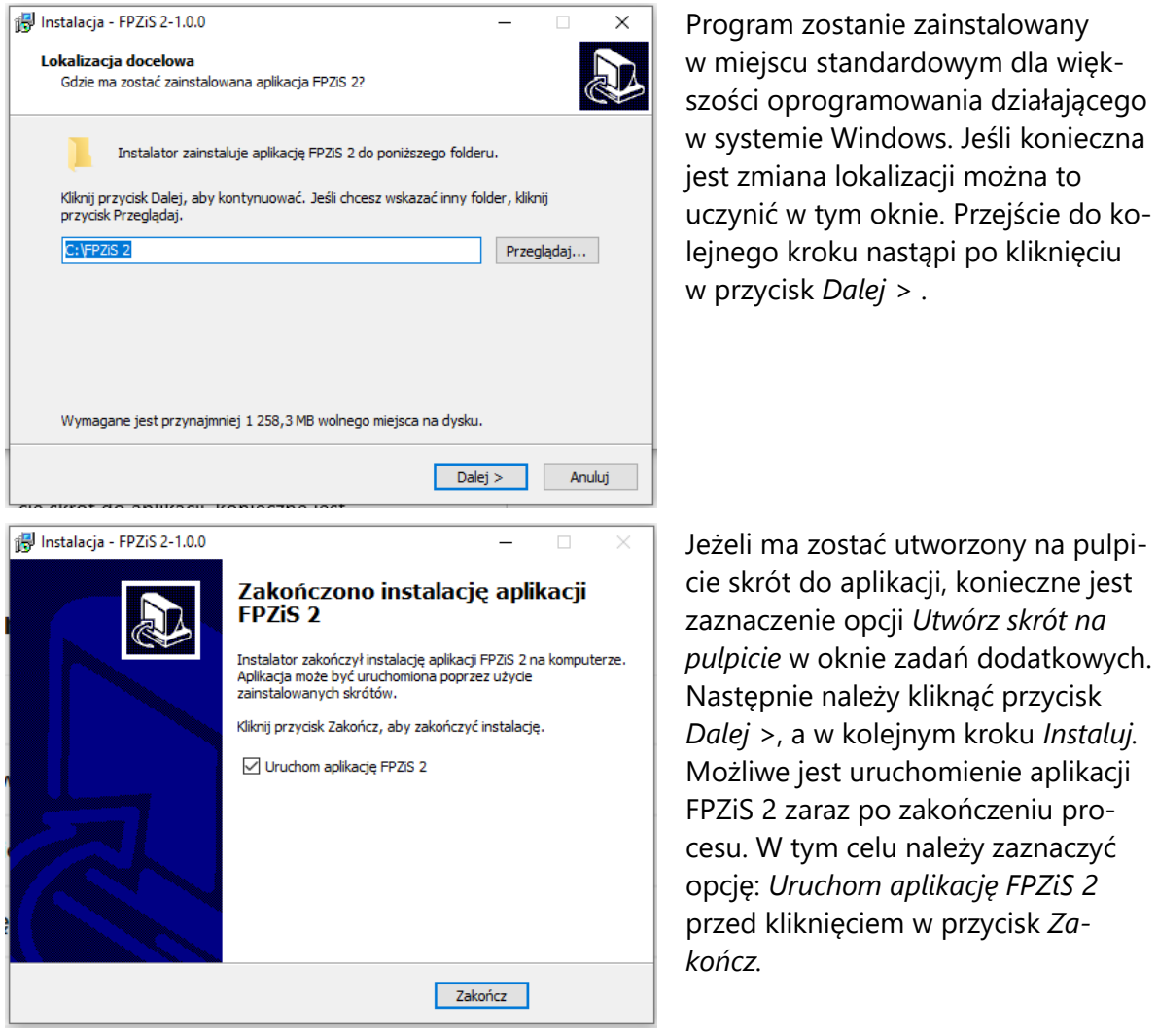

Po zakończeniu procesu instalacji aplikację można uruchomić poprzez dwukrotne kliknięcie w ikonę programu, uruchomić z Menu->Start lub wywołać z linii poleceń.

#### <span id="page-4-1"></span>**3. Instrukcja wprowadzania i aktualizacji danych**

- 1. Wprowadzanie danych należy rozpocząć od pobrania, zainstalowania i uruchomienia aplikacji FPZiS 2 (Rozdział [2\)](#page-4-0).
- 2. Należy upewnić się, że w ustawieniach aplikacji wybrany jest odpowiedni program (KPO/KPO2), w ramach którego planowana jest realizacja projektu. Zmiany programu można dokonać w oknie ustawień ([Rys. 3\)](#page-6-1).
- 3. Należy uzupełnić brakujące dane (Rozdział [13\)](#page-22-2):
	- a. W zakładce **Obszar inwestycyjny** (Rozdział [15\)](#page-16-1), po kliknięciu na pole *Numer obszaru inwestycyjnego* wyświetli się lista możliwych do wyboru obszarów. Należy wybrać numer obszaru, w którym planowana jest budowa sieci.
	- b. W zakładce **Dane podmiotu** (Rozdział [16](#page-17-0)) należy wypełnić wszystkie pola zawierające informacje o podmiocie.
	- c. W zakładce **Węzły własne** (Rozdział [17\)](#page-17-1) należy uzupełnić kolumny z identyfikatorem węzła, adresem i współrzędnymi lokalizacji, typem i rodzajem węzła. Kolumna *Status realizacji* na etapie składania wniosków nie jest wymagana i może zostać pusta.
	- d. W zakładce **Adresy dofinansowane** (Rozdział [18\)](#page-19-0) należy uzupełniać wszystkie wiersze, a zatem zadeklarować realizację wszystkich adresów w obszarze inwestycji. Wymagane do wypełnienia pola znajdują się w kolumnach oznaczonych jako *Realizacja*.
	- e. W zakładce **Inwestycje własne** (Rozdział [19\)](#page-20-0) należy wypełnić wszystkie pola dla wierszy reprezentujących adres realizowany w ramach inwestycji własnej.
- <span id="page-5-3"></span>4. Zapisać dane (ikona dyskietki) oraz uruchomić walidację (**Walidacja** w menu **Dane**) (Rozdział [10\)](#page-11-0).
- 5. Jeśli dane są poprawne (w prawym dolnym rogu aplikacji widoczne jest zielone kółko), należy przejść do kroku [7.](#page-5-2)
- 6. Jeśli dane nie są poprawne (w prawym dolnym rogu aplikacji widoczne jest czerwone kółko), należy poprawić dane zgodnie z listą błędów widoczną w konsoli błędów w dolnej części okna aplikacji. Następnie wrócić do kroku [4.](#page-5-3)
- <span id="page-5-2"></span>7. Wykonać **Eksport CSV** z menu **Dane** (Rozdział [12.1.1](#page-14-0)). Zapisany w ten sposób plik opatrzony jest sumą kontrolną.

# <span id="page-5-0"></span>**4. Aktualizacja aplikacji**

Po uruchomieniu, program automatycznie sprawdza, czy w sieci pojawiła się jego nowa wersja lub nowa wersja baz referencyjnych. W takim przypadku zostanie wyświetlony komunikat z prośbą o aktualizację. Aby pobrać nową wersję FPZiS 2, należy kliknąć na wskazany link i zapisać plik instalatora na dysku użytkownika. Następnie należy przejść opisany w rozdziale [2](#page-4-0) proces instalacji. Instalacja danych aplikacji (baz referencyjnych) odbywa się automatycznie.

# <span id="page-5-1"></span>**5. Możliwości aplikacji**

Elementy menu głównego aplikacji to:

- Plik,
- Edycja,
- Dane,
- Pomoc.

Do wprowadzania danych przeznaczono 5 arkuszy:

- 1. Obszar inwestycyjny,
- 2. Dane podmiotu,
- 3. Węzły własne,
- 4. Adresy dofinansowane,
- 5. Inwestycje własne.

Dane w arkuszu **Wskaźniki** uzupełniane są przez aplikację automatycznie po poprawnym przeprowadzeniu procesu walidacji danych (Rozdział [10\)](#page-11-0).

Dostęp do wybranych funkcjonalności możliwy jest również poprzez naciśnięcie ikon znajdujących się na pasku narzędzi poniżej menu głównego ([Rys. 2\)](#page-6-0).

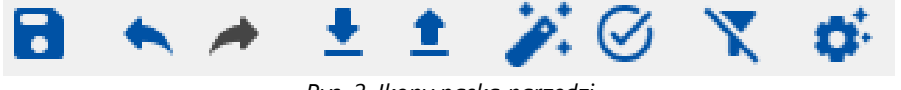

*Rys. 2. Ikony paska narzędzi*

<span id="page-6-0"></span>Poszczególne ikony oznaczają:

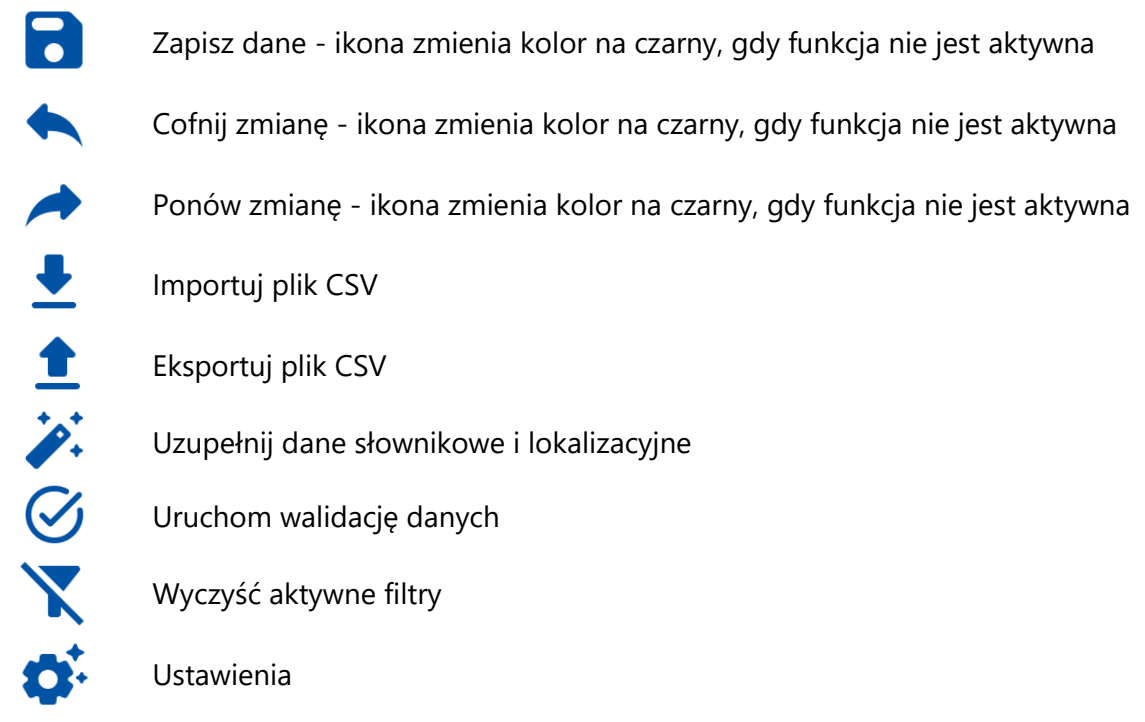

Funkcjonalność *Cofnij*/*Przywróć* można zrealizować również poprzez naciśnięcie klawiszy **Ctrl**+**Z** oraz odpowiednio **Ctrl**+**Y**, czy też przez wybór w menu **Edycja** opcji **Cofnij** i **Ponów**.

Wybranie z menu **Dane** opcji **Walidacja** uruchamia walidację danych we wszystkich arkuszach. Ten sam efekt uzyskuje się naciskając ikonę  $\heartsuit$  umieszczoną na pasku narzędzi. Proces walidacii opisano w Rozdziale [10](#page-11-0). Należy zauważyć, że wszystkie ikony z paska narzędzi mają swoje odpowiedniki w menu **Plik, Edycja** lub **Dane**.

Przejście do ustawień możliwe jest po kliknięciu w ikonę  $\bullet$ . Jest też dostępne z menu **Plik**->**Ustawienia**. Należy wybrać właściwy program, w ramach którego planowana jest realizacja projektu, a wybór potwierdzić klikając w przycisk *Zapisz* [\(Rys. 3\)](#page-6-1).

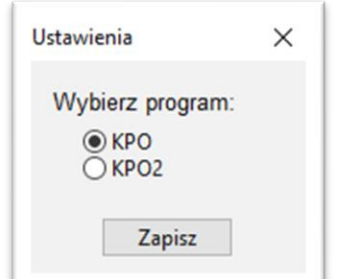

<span id="page-6-1"></span>*Rys. 3. Okno wyboru programu - Ustawienia*

Praca z aplikacją jest zbliżona do korzystania z innych programów opartych o arkusze kalkulacyjne, np. MS Excel.

Po kliknięciu w komórkę program wchodzi w tryb wprowadzania danych. Krawędzie aktywnej komórki staną się wówczas pogrubione. W komórkę można teraz wpisać właściwą wartość.

Przechodzenie do następnej/poprzedniej komórki następuje po naciśnięciu **Tab/Shift+Tab** lub strzałek na klawiaturze. Naciskając **Enter** przechodzi się na komórkę poniżej.

Kliknięcie prawym przyciskiem na siatkę arkusza powoduje pojawienie się okna menu z opcjami: **Wytnij**, **Kopiuj**, **Wklej**, **Usuń**, **Dodaj wiersze**, **Usuń wiersze**, **Przejdź do…** Dostęp do tych opcji możliwy jest również z menu głównego programu **Edycja**. Niektóre z funkcjonalności mogą być niedostępne w innych arkuszach.

Po wybraniu opcji **Dodaj wiersze** istnieje możliwość dodania wierszy **Poniżej** lub **Powyżej** aktywnej komórki, jak również **Na końcu** arkusza. Po wybraniu opcji należy podać liczbę wierszy, którą program powinien wstawić ([Rys. 4\)](#page-7-0).

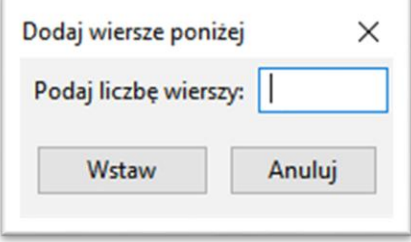

*Rys. 4. Okno dodawania wierszy*

<span id="page-7-0"></span>Wybranie opcji **Przejdź do…** lub naciśnięcie skrótu klawiszowego **Ctrl**+**G** umożliwia szybkie przejście do wskazanej w oknie komórki [\(Rys. 5\)](#page-7-1), np. wpisanie 4:7 spowoduje przejście do komórki położonej na przecięciu 4 wiersza i 7 kolumny. Możliwe jest również wpisanie wyłącznie numeru wiersza. Wówczas program przejdzie do widoku pierwszej komórki tego wiersza.

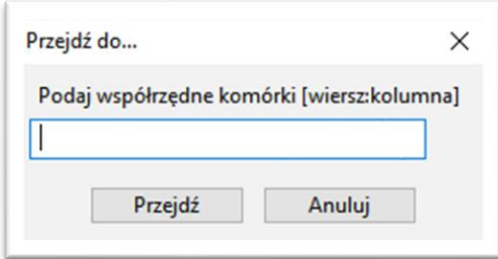

*Rys. 5. Okno po wybraniu opcji "Przejdź do..."*

<span id="page-7-1"></span>W celu zaznaczenia całego wiersza lub całej kolumny, należy kliknąć na szare pola z numeracją wierszy lub kolumn. Stosowne wiersze lub kolumny zostaną podświetlone na niebiesko.

Dostępna jest również opcja **powielania** wartości zaznaczonej komórki do komórek sąsiednich. W tym celu należy ustawić kursor myszy w prawym dolnym rogu komórki tak, aby znak kursora zmienił się na **+** . Następnie, z wciśniętym lewym przyciskiem myszy, należy przeciągnąć wskaźnik myszy do sąsiednich komórek. Wartość z pierwszej komórki zostanie skopiowana do zaznaczonych w ten sposób komórek.

W celu powielenia wartości komórki do wielu komórek można najpierw zaznaczyć komórki, a następnie kliknąć prawym przyciskiem myszy w komórkę, której wartość ma być powielona. Po wybraniu opcji **Powiel komórkę**, jej wartość zostanie przekopiowana do wszystkich zaznaczonych pól.

Aplikacja umożliwia usuwanie zawartości komórek i wierszy przez użytkownika. Aby usunąć zawartość komórki należy ją zaznaczyć, a następnie nacisnąć na klawiaturze przycisk **Delete** lub **Backspace**, czy też z menu kontekstowego, widocznego po naciśnięciu prawego klawisza myszki, wybrać opcje **Usuń** lub **Wytnij**. Gdy zostanie wybrana opcja **Wytnij**, wartość zostanie usunięta z danej komórki, ale zostaje zapisana w schowku. Aby wyciąć cały wiersz należy go zaznaczyć (podświetli się na niebiesko) i nacisnąć klawisze **Ctrl**+**X**. Zawartość wiersza zniknie z ekranu, ale zostanie zapisana do schowka. Możliwe będzie wówczas umieszczenie "wyciętych" wartości w innym miejscu arkusza.

Dla ułatwienia wypełnia komórek arkusza wprowadzono podpowiedzi pól słownikowych. Po wybraniu odpowiedniego pola i naciśnięciu znajdującej się przy nim strzałki  $\leq$  istnieje możliwość wybrania właściwej wartości słownikowej z listy rozwijanej ([Rys. 6\)](#page-8-0).

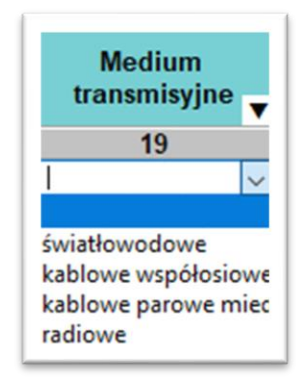

*Rys. 6. Przykład podpowiedzi w arkuszu Adresy dofinansowane*

<span id="page-8-0"></span>W polach słownikowych z możliwością wprowadzenia kilku wartości należy dokonać wyboru poprzez kliknięcie w odpowiednie wartości. Zaznaczone wartości zostaną podświetlone na niebiesko. Aby zamknąć okno i zapisać wybór, należy kliknąć po za obszar listy z wartościami słownikowymi ([Rys. 7\)](#page-8-1).

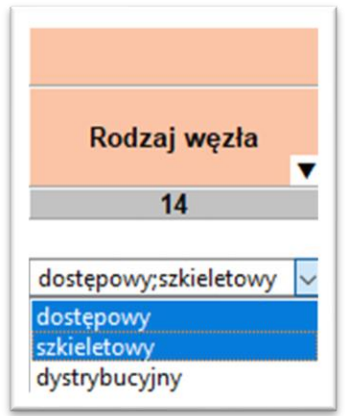

*Rys. 7. Przykład pola z możliwością wielokrotnego wyboru*

<span id="page-8-1"></span>Dla takich pól jak: *województwo, powiat, gmina, miejscowość, kod TERC, kod SIMC, ulica, kod ULIC, Rejon inwestycyjny, Identyfikator węzła własnego,* dostępna jest funkcja **Asystenta uzupełnień** opisana w rozdziale [9.](#page-10-2)

W przypadku, gdy w miejscowości istnieje ulica niewystępująca w TERYT, należy wpisać jej nazwę zgodnie ze stanem wiedzy osoby wypełniającej. Nazwę należy poprzedzić cechą np.: **ul.**.

*Kod ULIC,* w takim przypadku, wynosi **99998**. Jeżeli w miejscowości nie ma ulic z nazwami, wymagane jest podanie *kodu ULIC* równego **99999** i wpisanie wartości: *BRAK ULICY, ul. BRAK ULICY* lub pozostawienie **pustego** pola w kolumnie *Ulica*.

W przypadku budynków, budowli lub nieruchomości nieposiadających numeru porządkowego podawana jest miejscowość, w obrębie lub pobliżu której mieści się budynek bez numeru porządkowego. Wymagane jest wówczas podanie współrzędnych lokalizacji węzła. Współrzędne Ф i λ lokalizacji należy podać zgodne z systemem WGS84 (*World Geodetic System 1984*). Współrzędne powinny być podane w stopniach i ułamku dziesiętnym stopnia (np. 52.0595 N i 21.3864 E).

Naciśnięcie skrótu klawiszowego **Ctrl**+**F** lub wybranie z menu **Edycja** opcji **Znajdź…** spowoduje wyświetlenie okna [\(Rys. 8](#page-9-1)), w którym należy podać poszukiwaną frazę: cały wyraz lub jego fragment.

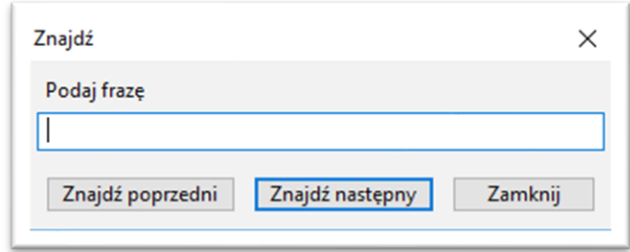

*Rys. 8. Okno wyszukiwania*

<span id="page-9-1"></span>Po wpisaniu poszukiwanego ciągu znaków i naciśnięciu klawisza Enter, aplikacja ustawi jako aktywną pierwszą komórkę, w której znaleziono wpisany wyraz. Przy pomocy przycisków **Znajdź poprzedni** oraz **Znajdź następny** istnieje możliwość przechodzenia do poprzednich lub odpowiednio kolejnych komórek zawierających poszukiwaną frazę. Aby zakończyć wyszukiwanie, należy kliknąć w przycisk **Zamknij**.

Wybranie z menu **Plik** opcji **Nowy** pozwala na otworzenie nowego pustego arkusza. Przed tym jednak program zapyta użytkownika, czy chce zachować zmiany z bieżące zmiany. W przypadku wyboru **Tak** użytkownik ma możliwość zapisu wprowadzonych danych. Z kolei przy wyborze **Nie**, dane wprowadzone do aplikacji są bezpowrotnie usuwane.

#### <span id="page-9-0"></span>**6. Kolory używane w aplikacji**

W aplikacji zastosowano następujące kolory do sygnalizacji różnych zjawisk zachodzących w systemie.

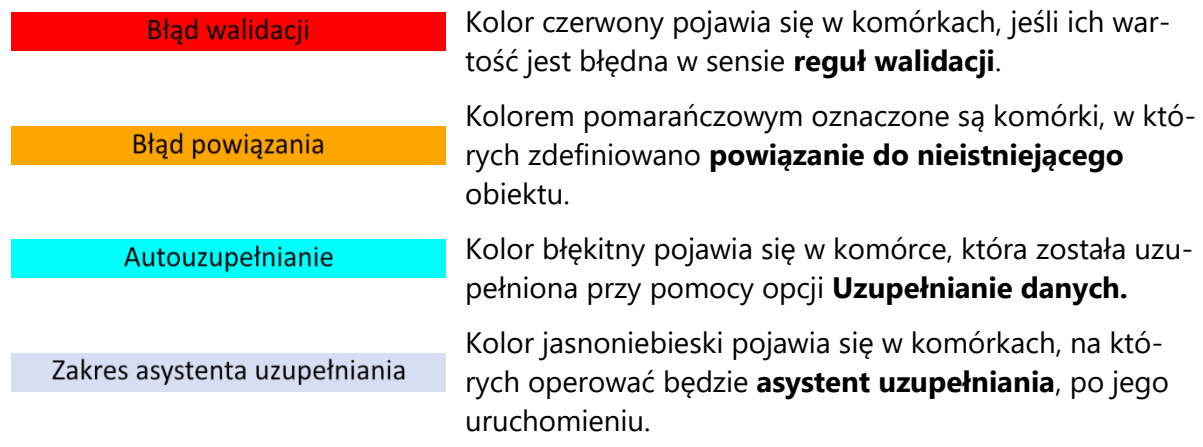

Pole zablokowane

Kolorem szarym oznaczone są komórki, które są **zablokowane** do edycji dla użytkownika. Wypełniane są one automatycznie przez aplikację.

#### <span id="page-10-0"></span>**7. Zapisywanie i otwieranie pliku z danymi**

Dane wprowadzone do arkuszy można zapisać jako pliki bazy danych aplikacji (pliki z rozszerzeniem db). W tym celu należy w menu **Plik** wybrać opcję **Zapisz** lub **Zapisz jako…** albo kliknąć na niebieską ikonę dyskietki

Zapisać można zarówno dane **poprawne** jak i **niepoprawne**. Należy zauważyć, że ikona dyskietki zmienia kolor na niebieski, kiedy wprowadzone zostały do arkuszy dane lub dane w arkuszach zostały zmienione. Jest to sygnał dla użytkownika, że dane uległy zmianie i należy je zapisać.

Odczyt zapisanych wcześniej danych możliwy jest po wybraniu opcji **Otwórz** z menu **Plik**. Następnie należy wskazać lokalizację, w którym znajduje się plik .db z zapisanymi danymi. Dane zostają załadowane do odpowiednich arkuszy aplikacji.

#### <span id="page-10-1"></span>**8. Generowanie słowników**

Podczas uruchamiania procedur:

- uzupełniania danych (Rozdział [9\)](#page-10-2),
- walidacji danych (Rozdział [10\)](#page-11-0),
- importu plików w formacje CSV (Rozdział [12.1.1\)](#page-14-0)

może pojawić się komunikat o przygotowaniu słowników. Słowniki są tworzone lub aktualizowane każdorazowo przy uruchomieniu nowej wersji aplikacji lub po aktualizacji baz referencyjnych. Okno z informacją o trwaniu akcji przygotowania słowników przedstawia [Rys. 9.](#page-10-3) Proces ten może potrwać kilka minut.

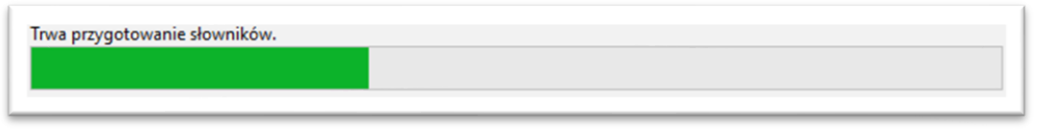

*Rys. 9. Komunikat o przygotowaniu słowników*

<span id="page-10-3"></span>Po zakończeniu operacji przygotowania słowników, aplikacja samoczynnie przejdzie do kontynuacji uruchomionego wcześniej procesu.

# <span id="page-10-2"></span>**9. Uzupełnianie danych**

Dane adresowe w arkuszu **Węzły własne** mogą być automatycznie uzupełnione. Po wpisaniu np. nazwy miejscowości i wybraniu z menu **Dane** opcji **Uzupełnienie danych** pozostałe informacje są automatycznie uzupełniane na podstawie rejestru TERYT. Automatyczne uzupełnianie danych działa tylko wtedy, gdy występuje **jednoznaczność nazw miejscowości**. W innym przypadku, gdy na przykład istnieje wiele miejscowości o tej samej nazwie, należy skorzystać z **asystenta uzupełniania**.

**Asystent uzupełniania** jest uruchamiany bezpośrednio w komórkach w zakresie danych adresowych oraz komórkach do wprowadzenia obiektów zdefiniowanych w innych zakładkach. Takimi komórkami są również *Identyfikator węzła własnego* w zakładce **Adresów dofinanso-** **wanych** i **Inwestycji własnych**. Aby aktywować asystenta, należy podwójnie kliknąć na wybrana komórke, a następne kliknąć w ikonę widoczną po prawej stronie tej komórki. W uruchomionym oknie astystenta należy wpisać nazwę (lub jej fragment) np. miejscowości [\(Rys. 10\)](#page-11-1), identyfikator węzła. Wybranie właściwego wiersza spowoduje wypełnienie komórek zaznaczonych kolorem jasnoniebieskim właściwymi danymi adresowymi. W przypadku wypełniania identyfikatorów obiektów powiązanych, wypełniana jest tylko jedna komórka.

| <b>Nojewództwo</b>      | Powiat | Gmina | Kod<br><b>TERC</b> | Miejscowość                                 | Kod<br><b>SIMC</b> | Ulica                 |                    | <b>Kod ULIC</b>      | <b>Numer</b><br>porządkowy |  |
|-------------------------|--------|-------|--------------------|---------------------------------------------|--------------------|-----------------------|--------------------|----------------------|----------------------------|--|
| $\overline{\mathbf{3}}$ | 4      | 5     | $6\phantom{1}$     |                                             | 8                  | 9                     |                    | 10                   | 11                         |  |
|                         |        |       |                    | $\overline{\phantom{a}}$<br>Miejscowość     |                    |                       |                    |                      |                            |  |
|                         |        |       |                    | Q<br>Warszawa                               |                    |                       |                    |                      |                            |  |
|                         |        |       |                    | Województ Powiat                            |                    | Gmina                 | Kod TERC           | Miejscowość          | Kod SIMC ^                 |  |
|                         |        |       |                    | mazowieckie Warszawa<br>świętokrzys buski   |                    | Warszawa<br>Pacanów   | 1465011<br>2601042 | Warszawa<br>Warszawa | 0918123<br>0258477         |  |
|                         |        |       |                    | kujawsko-p chełmiński<br>kujawsko-p świecki |                    | Kijewo Król<br>Lniano | 0404032<br>0414052 | Warszawa<br>Warszawa | 0845000<br>1030760         |  |
|                         |        |       |                    | kujawsko-p świecki                          |                    | Osie                  | 0414072            | Warszawa             | 0093444                    |  |
|                         |        |       |                    | $L1$ in $L1$ in $L1$<br>ĸ                   | hilaarairtí        | Dilaarsi              | CCOCOSO            | $M_{n}$              | OCUADON<br>⋗               |  |

*Rys. 10. Asystent uzupełniania danych*

<span id="page-11-1"></span>**Uwaga:** Zalecane jest, aby wprowadzanie danych adresowych rozpocząć od wprowadzenia *Miejscowości*. Następnie możliwe będzie wykorzystanie asystenta do uzupełnienia danych adresowych o *Ulicę* i *Kod ULIC*. Ulice wyszukiwane są dla miejscowości określonej w polu *Kod SIMC.*

#### <span id="page-11-0"></span>**10. Walidacja danych**

Po wpisaniu danych do arkuszy należy przeprowadzić ich walidację. Walidację można uruchomić przyciskiem lub poprzez wybór z menu **Dane** opcji **Walidacja**. Jeśli dane nie zostały wcześniej zapisane, wyświetli się okno z informujące o konieczności zapisania danych. Aby uruchomić proces walidacji, należy wybrać **Tak.** W przeciwnym razie walidacja nie zostanie wykonana.

Proces walidacji obejmuje trzy etapy:

- 1. Sprawdzenie unikalności identyfikatorów.
- 2. Sprawdzenie struktury danych.
- 3. Weryfikacja poprawności danych.

Powyższe działania są sygnalizowane przez wyświetlanie odpowiednich komunikatów na ekranie.

Status powodzenia walidacji danych, kółko umieszczone w prawym dolnym rogu ekranu przyjmuje następujące stany:

- szary *dane niezwalidowane –* podczas uruchamiania aplikacji, wprowadzania i zapisywania danych,
- zielony *dane poprawne* procedura walidacji nie wykryła błędów we wprowadzonych danych, dane mogą zostać wyeksportowane,
- czerwony *dane niepoprawne* procedura walidacji wykryła błędy, dane wymagają poprawy lub uzupełnienia.

Szczegóły dotyczące wykrytych błędów są zawarte w konsoli błędów pod arkuszem. Każdy błąd jest opisany w linii, która zawiera oznaczenie zakładki, numer linii, numer kolumny, kod błędu i opis błędu. Dwukrotne kliknięcie w linię z opisem błędu, przenosi użytkownika do komórki arkusza, w którym jest błąd. Komórka oznaczona jest czerwonym kolorem, a nazwa arkusza, w którym jest błąd jest poprzedzona czerwoną "lampką".

Wyświetlanie błędów walidacji może obejmować **Wybrany arkusz** lub **Wszystkie arkusze**. Należy wówczas na konsoli błędów odpowiednio wybrać zakres prezentowanych błędów. Przykładowy ekran z wykrytym błędem podczas walidacji danych przedstawia ([Rys. 11\)](#page-12-1).

|                  |                                                |             |                         |                | Obszar inwestycyjny Dane podmiotu Węzły własne Adresy dofinansowane Inwestycje własne Wskaźniki |                      |                              |                 |  |
|------------------|------------------------------------------------|-------------|-------------------------|----------------|-------------------------------------------------------------------------------------------------|----------------------|------------------------------|-----------------|--|
|                  |                                                |             |                         |                | Ires budynku lub budowli, w której znajduje się węzeł własny lub współdzielony                  |                      |                              |                 |  |
|                  | Kod<br><b>TERC</b><br>$\overline{\phantom{a}}$ | Miejscowość | $\overline{\mathbf{v}}$ | Kod<br>SIMC    | <b>Ulica</b>                                                                                    | <b>Kod ULIC</b><br>▼ | <b>Numer</b><br>porządkowy v | Kod<br>pocztowy |  |
|                  | 5                                              | 6           |                         | $\overline{I}$ | 8                                                                                               | 9                    | 10                           | 11              |  |
| 1                |                                                |             |                         |                |                                                                                                 | 99999                |                              |                 |  |
| $\overline{2}$   |                                                |             |                         |                |                                                                                                 |                      |                              |                 |  |
| 3                |                                                |             |                         |                |                                                                                                 |                      |                              |                 |  |
| 4                |                                                |             |                         |                |                                                                                                 |                      |                              |                 |  |
| 5                |                                                |             |                         |                |                                                                                                 |                      |                              |                 |  |
|                  |                                                |             |                         |                |                                                                                                 |                      |                              |                 |  |
| Walidacja danych |                                                |             |                         |                |                                                                                                 |                      |                              |                 |  |
| Typ              | Linia                                          | Kolumna     | Kod błedu               | Opis           |                                                                                                 |                      |                              |                 |  |
| <b>WW</b>        |                                                | 14          | 432                     |                | Co najmniej jedna z wybranych wartości jest niezgodna ze zbiorem dopuszczalnych wartości.       |                      |                              |                 |  |
| <b>WW</b>        |                                                | 6           | 402                     |                | Ta kolumna nie może być pusta.                                                                  |                      |                              |                 |  |
| <b>WW</b>        |                                                |             | 402                     |                | Ta kolumna nie może być pusta.                                                                  |                      |                              |                 |  |
|                  |                                                |             | 501                     |                | Miejscowość o podanym kodzie SIMC nie istnieje.                                                 |                      |                              |                 |  |

*Rys. 11. Sygnalizacja błędów w danych*

<span id="page-12-1"></span>Po poprawieniu błędów i uzupełnieniu danych należy **ponownie uruchomić proces walidacji**.

Jeśli dane są poprawne, walidacja zakończy się sukcesem, a aplikacja uzupełni dane w arkuszu **Wskaźniki**.

#### <span id="page-12-0"></span>**11. Raport błędów**

FPZiS 2 umożliwia pobranie wyników błędów walidacji do arkusza kalkulacyjnego w formacie .xlsx. Skorzystanie z tej opcji możliwe jest po wybraniu z menu **Dane** opcji **Eksport błędów**. Po wskazaniu lokalizacji i wpisaniu nazwy plików raport zostanie zapisany do pliku .xlsx.

| Zakładka                | Numer wiersza | Numer kolumny   - | Identyfikator obiektu   v | Kod błędu<br>$\blacktriangledown$ | Komunikat błędu                                                                                     |
|-------------------------|---------------|-------------------|---------------------------|-----------------------------------|----------------------------------------------------------------------------------------------------|
| Węzły własne            |               |                   | $6\vert W1$               |                                   | 402 Ta kolumna nie może być pusta.                                                                  |
| Węzły własne            |               |                   | $7\vert w_1$              |                                   | 402 Ta kolumna nie może być pusta.                                                                  |
| Węzły własne            |               |                   | $14$ W1                   |                                   | Co najmniej jedna z wybranych<br>432 wartości jest niezgodna ze zbiorem<br>dopuszczalnych wartości. |
| Węzły własne            |               |                   | $7\vert\mathrm{W1}$       |                                   | 501 Miejscowość o podanym kodzie<br>SIMC nie istnieje.                                              |
| Adresy<br>dofinansowane |               |                   | 18513129                  |                                   | 402 Ta kolumna nie może być pusta.                                                                  |
| Adresy<br>dofinansowane |               |                   | 18513130                  |                                   | 402 Ta kolumna nie może być pusta.                                                                  |
| Adresy<br>dofinansowane |               |                   | 19513130                  |                                   | 402 Ta kolumna nie może być pusta.                                                                  |

*Rys. 12. Przykładowy raport błędów*

#### <span id="page-13-1"></span><span id="page-13-0"></span>**12. Import i eksport danych**

Aplikacja umożliwia import i eksport danych w formatach CSV i XLSX.

Podczas importu plik jest wstępnie walidowany. W przypadku, gdy importowany plik został błędnie zakodowany pojawi się stosowny komunikat ([Rys. 13\)](#page-13-2). Wymaganym kodowaniem polskich znaków w pliku jest UTF-8.

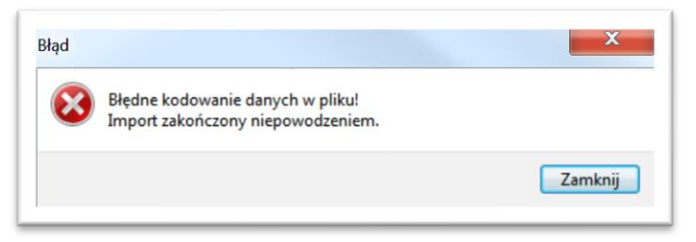

*Rys. 13. Komunikat błędnego kodowania pliku*

<span id="page-13-2"></span>Po wybraniu opcji **Import** CSV/XLSX należy określić lokalizację pliku z danymi, które mają zostać zaimportowane do aplikacji. Przebieg importu obrazowany jest na pasku postępu w oknie importu [\(Rys. 14](#page-14-1)). Ewentualne błędy i ostrzeżenia wyświetlane są na liście i mogą zostać pobrane w postaci raportu dostępnego po zakończeniu importu. Aby pobrać raport, należy kliknąć w przycisk **Zapisz raport**. Jeśli plik nie zawiera błędów, dane zostają wczytane do odpowiednich arkuszy aplikacji. Po zakończeniu importu, należy zamknąć okno klikając w przycisk **Zamknij**.

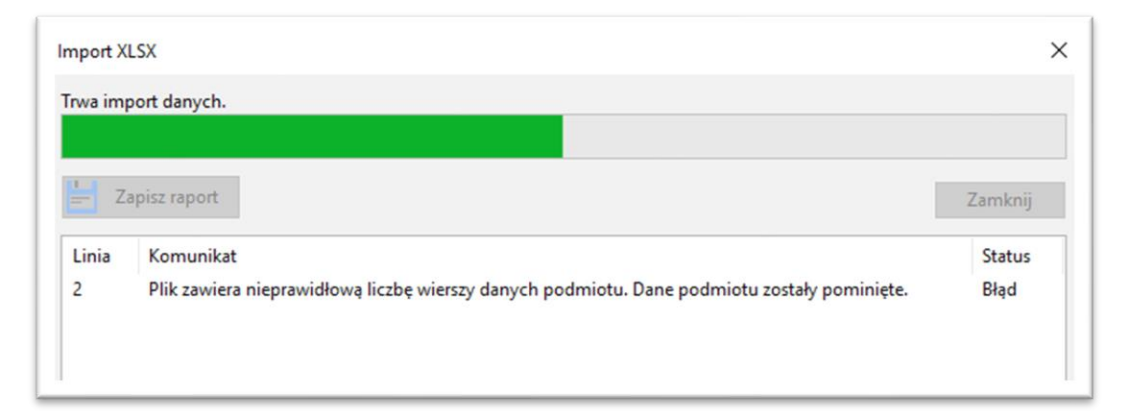

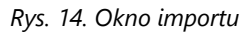

<span id="page-14-1"></span>Użytkownik po wczytaniu danych we wszystkich arkuszach może je uzupełnić, poprawić lub dodać nowe dane.

#### <span id="page-14-0"></span>**12.1.1 Format CSV**

**Import CSV** dostępny jest w menu **Dane** lub poprzez symbol  $\triangle$  w pasku narzędzi. Umożliwia wybranie i załadowanie pliku z danymi w formacie CSV.

W importowanym pliku przed wierszami opisującymi dane powinien znajdować się wpis określający *Wersję struktury danych* (ozn. WSD). Wiersz ten powinien przyjmować postać, np.:

"WSD","3.1"

Jeżeli wiersza WSD nie ma w importowanym pliku, import nie będzie możliwy.

Wiersz WSD można również dopisać własnoręcznie, wówczas powinien on mieć format zgodny ze specyfikacją CSV (Rozdział [13\)](#page-22-2).

Aby wykonać **Eksport** danych do pliku **CSV,** należy wcześniej zapisać dane oraz sprawdzić ich poprawność poprzez wykonanie walidacji (Rozdział [10\)](#page-11-0).

Po walidacji wprowadzonych danych można wybrać **Eksport CSV** z menu **Dane** lub bezpośrednio z paska narzędzi klikając w przycisk  $\triangle$ .

**Uwaga:** Wyeksportowane mogą być tylko **poprawne** (zwalidowane) dane.

W przypadku, gdy użytkownik próbuje wyeksportować dane z błędami ukazuje się okno pokazane na [Rys. 15.](#page-14-2)

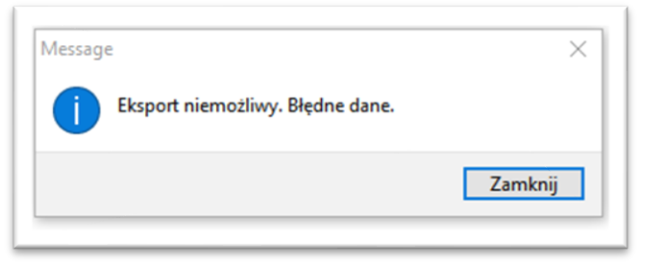

*Rys. 15. Komunikat o niepoprawnych danych*

<span id="page-14-2"></span>Po poprawnym eksporcie danych pojawia się komunikat przedstawiony na [Rys. 16.](#page-15-2)

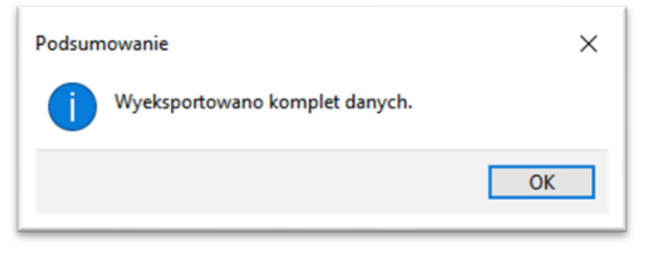

*Rys. 16. Komunikat o poprawnym eksporcie*

<span id="page-15-2"></span>Poprawnie wyeksportowany plik zawiera wiersz **WSD** oraz **sumę kontrolną**.

#### <span id="page-15-0"></span>**12.1.2 Format XLSX**

Aplikacja umożliwia import i eksport danych w formacie XLSX dostępny po rozwinięciu menu **Dane**.

**Import XSLX** umożliwia wgranie do aplikacji FPZiS 2 danych przygotowanych w programach do obsługi i edycji arkuszy kalkulacyjnych (np. MS Excel). Importowany plik musi zawierać arkusze, których nazwy są zgodne z nazwami arkuszy w FPZiS 2. Błędy wykryte podczas importu pliku widoczne są na liście błędów w oknie importu.

Podczas importu XLSX nie jest sprawdzana wersja struktury danych. Zmian w danych należy wówczas dokonać własnoręcznie.

**Eksport** do formatu **XLSX** możliwy jest bez konieczności wcześniejszej walidacji danych. Chcąc wyeksportować plik należy wskazać lokalizację, pod którą ma być zapisany oraz podać nazwę pliku. Po poprawnym procesie eksportu wyświetlany jest komunikat ([Rys. 16\)](#page-15-2).

Dane nieedytowalne w FPZiS 2 są zablokowane do edycji również w wyeksportowanym pliku [\(Rys. 17\)](#page-15-3). Są to m.in. dane dotyczące lokalizacji **Adresów dofinansowanych** i **Inwestycji własnych**, kolumny *Liczba adresów* oraz *Maksymalna odległość [m]* w arkuszu **węzłów**. Edytowanie, kopiowanie i usuwanie zablokowanych komórek, jak i wierszy/kolumn zawierających zablokowane komórki jest niemożliwe.

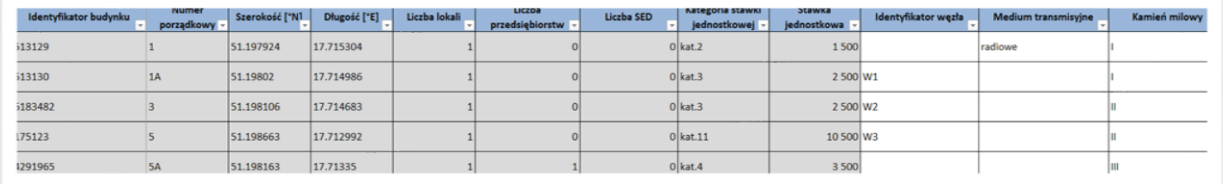

*Rys. 17. Plik XLSX z zablokowanymi kolumnami*

#### <span id="page-15-3"></span><span id="page-15-1"></span>**13. Filtrowanie**

Aby ułatwić użytkownikowi uzupełnianie danych wprowadzono opcję ograniczenia widocznych danych – filtrowanie. Funkcjonalność ta dostępna jest w zakładkach **Węzły własne**, **Adresy dofinansowane** oraz **Inwestycje własne**.

Lista dostępnych dla kolumny filtrów wyświetlona zostanie po kliknięciu w znak  $\blacksquare$  widoczny w nagłówku kolumny. Możliwe jest zawężenie listy poprzez wpisanie ciągu znaków w górnym polu okna filtracji. Po zaznaczeniu interesujących filtrów należy kliknąć w przycisk **Filtruj**. Przykładowy filtr dla kolumny **Miejscowość** przedstawia [Rys. 18.](#page-16-2)

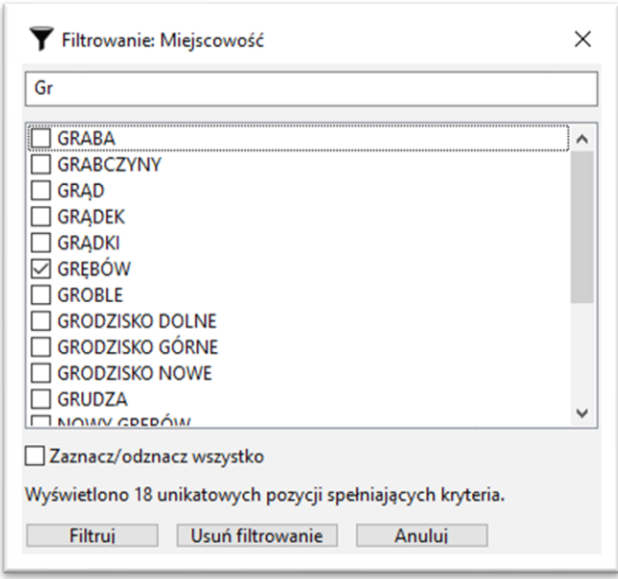

*Rys. 18. Przykładowe filtrowanie*

<span id="page-16-2"></span>Lista wariantów dla kolejnych wybieranych filtrów ograniczana jest w zależności od już aktywnych w innych kolumnach filtrów. Przykładowo: po zawężeniu danych do kilku powiatów, na liście dostępnych filtrów dla kolumny **Miejscowość** dostępne będą wyłącznie miejscowości należące do wybranych powiatów.

Aby usunąć aktywne filtry, należy kliknąć w symbol  $\mathbf X$  na pasku narzędzi lub wybrać opcję **Usuń filtrowanie** dostępną w menu **Dane**. Wyłączenie filtrowania możliwe jest również z okna filtrowania [\(Rys. 18](#page-16-2)) po kliknięciu w przycisk **Usuń filtrowanie**.

#### <span id="page-16-0"></span>**14. Arkusze**

W aplikacji znajduje się 6 arkuszy:

- 1. Obszar inwestycyjny,
- 2. Dane podmiotu,
- 3. Węzły własne,
- 4. Adresy dofinansowane,
- 5. Inwestycje własne,
- 6. Wskaźniki.

# <span id="page-16-1"></span>**15. Obszar inwestycyjny**

Arkusz **Obszar inwestycyjny** został przedstawiony na [Rys. 19.](#page-16-3)

<span id="page-16-3"></span>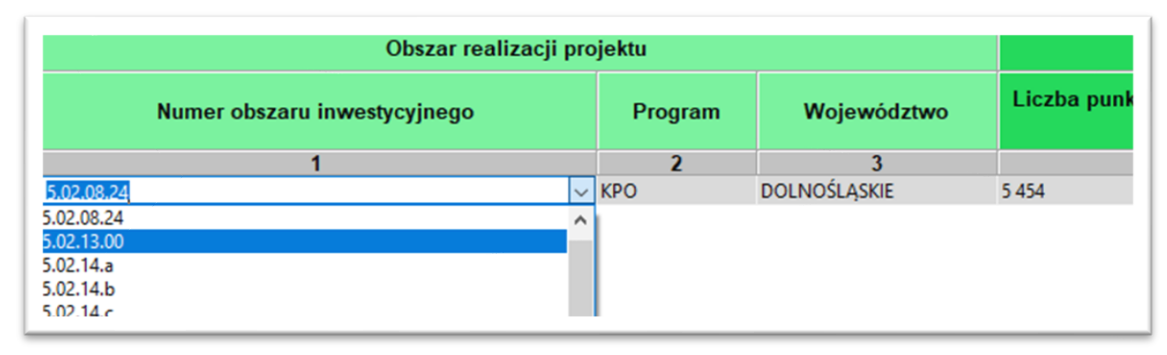

*Rys. 19. Arkusz Obszar inwestycyjny*

Arkusz umożliwia wybranie obszaru inwestycyjnego. **Użytkownik może wybrać tylko jeden obszar inwestycyjny**. Aby poprawnie uzupełnić arkusz należy:

- dwukrotnie kliknąć pierwszy wiersz kolumny *Numer obszaru inwestycyjnego,*
- kliknąć na strzałkę  $\sim$  widoczną po prawej stronie komórki,
- wybrać właściwy numer obszaru z listy.

Wybranie właściwego numeru obszaru inwestycyjnego z listy rozwijanej spowoduje automatyczne uzupełnienie pozostałych pól w arkuszu*.* Zostanie również wyświetlony komunikat informacyjny o uzupełnieniu zakładek **Adresy dofinansowane** i **Inwestycje własne** [\(Rys. 20\)](#page-17-2). Potwierdzenie rozpocznie procedurę uzupełniania danych.

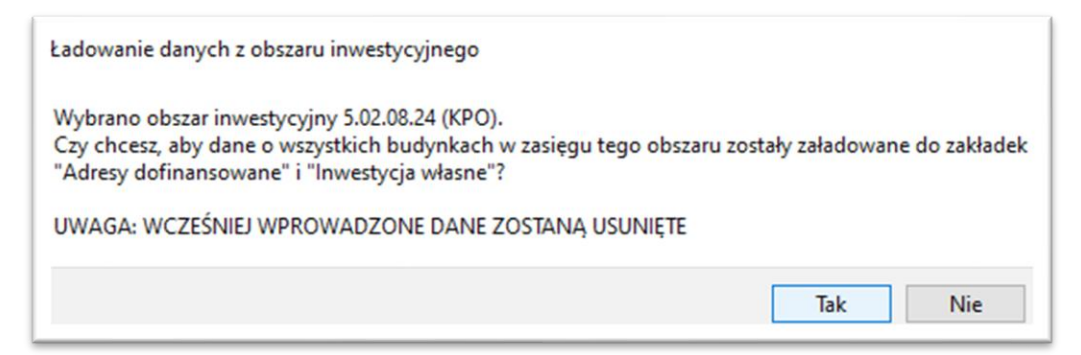

*Rys. 20. Komunikat o rozpoczęciu procedury uzupełniania danych w zakładce Adresy dofinansowane i Inwestycje własne*

<span id="page-17-2"></span>Zakres informacyjny dla arkusza **Obszar inwestycyjny** przedstawiono w rozdziale [22.](#page-21-1)

#### <span id="page-17-0"></span>**16. Dane podmiotu**

Arkusz **Dane podmiotu** został przedstawiony na [Rys. 21](#page-17-3). W arkuszu znajdują się dane o podmiocie przekazującym informacje. Bez uzupełnienia tego arkusza nie jest możliwe eksportowanie danych.

| Dane podmiotu                            |                                   | Numery identyfikacyjne podmiotu                   | Adı         |
|------------------------------------------|-----------------------------------|---------------------------------------------------|-------------|
| Nazwa podmiotu przekazującego informacje | Numer Identyfikacji<br>Podatkowej | Rejestr<br>Przedsiebiorców<br>Telekomunikacyjnych | Miejscowość |
|                                          |                                   |                                                   |             |
| Polska grupa "Światłowód" Sp. z o.o.     | 8218820923                        | 98271                                             | Warszawa    |

*Rys. 21. Arkusz Dane podmiotu*

<span id="page-17-3"></span>Zakres informacyjny dla arkusza Dane podmiotu przedstawiono w rozdziale [22.](#page-21-1)

#### <span id="page-17-1"></span>**17. Węzły własne**

Arkusz **Węzły własne** przedstawia [Rys. 22.](#page-18-0) Umożliwia on wprowadzenie do systemu informacji o węzłach własnych lub współdzielonych.

| <b>Identyfikator</b> |              |               |                           |                    | Obszar i adres budynku lub budowli, w które |
|----------------------|--------------|---------------|---------------------------|--------------------|---------------------------------------------|
| Identyfikator węzła  | Województwo  | Powiat        | Gmina                     | Kod<br><b>TERC</b> | Miejscowość                                 |
|                      |              |               |                           |                    |                                             |
| W <sub>1</sub>       | dolnoślaskie | bolesławiecki | Warta Bolesławiec 0201062 |                    | Wrocław                                     |
|                      |              |               |                           |                    |                                             |

*Rys. 22. Arkusz Węzły własne*

<span id="page-18-0"></span>Arkusz **Węzły własne** umożliwia wprowadzenie do aplikacji takich informacji o węzłach jak: *Identyfikator węzła*, *Obszar i adres budynku lub budowli*, *w której znajduje się węzeł własny lub współdzielony*, *Współrzędne WGA84, Rodzaj węzła*, *Typ węzła, Status realizacji.*

Jeżeli węzeł znajduje się poza obszarem miejscowości lub występuje problem z lokalizacją miejscowości, należy podać najbliższą znaną miejscowość.

W dolnym pasku aplikacji znajduje się **Pasek informacyjny**. Dla zakładki **Węzły własne**, wyświetlana jest w nim liczba węzłów w arkuszu z uwzględnieniem aktywnego filtrowania.

Na końcu arkusza znajdują się dwie kolumny dotyczące statystyk węzła. Są to *Liczba adresów*  oraz *Maksymalna odległość [m]* od punktu adresowego. Kolumny te są uzupełniane automatycznie podczas procesu walidacji danych oraz zablokowane do edycji przez użytkownika. Liczba adresów oznacza faktyczną liczbę *Adresów dofinansowanych* i *Inwestycji własnych,* dla których w kolumnie *Identyfikator węzła własnego* wprowadzony został identyfikator tego węzła. *Maksymalna odległość [m]* jest odległością węzła od najdalej położonego obiektu (adresu dofinansowanego lub z inwestycji własnych) podłączonego do tego węzła i wyliczana jest na podstawie informacji podanych w kolumnach ze współrzędnymi geograficznymi węzłów.

Zakres informacyjny dla arkusza **Węzły własne** przedstawiono w rozdziale [22.](#page-21-1)

Niewypełniony (pusty) status realizacji traktowany jest jako *planowany.*

Wypełnienie kolumny ze statusem, nie jest obowiązkowe na etapie składania wniosku.

#### <span id="page-19-0"></span>**18. Adresy dofinansowane**

Arkusz **Adresy dofinansowane** [\(Rys. 23\)](#page-19-1) jest częściowo automatycznie wypełniony po wybraniu przez użytkownika **Obszaru inwestycyjnego**. Arkusz ten służy do wprowadzenia danych o *Identyfikatorze węzła własnego, Medium transmisyjnym, Kamieniu milowym.* Pola identyfikujące budynek, pochodzące z bazy referencyjnej są zablokowane - nie ma możliwości ich edycji. Na etapie składania wniosku zablokowane są również pola *Numer WoP*, *Rejon inwestycyjny*. Będą one wymagały uzupełnienia na etapie monitoringu realizacji projektu. W polu *Akceptacja CPPC* pojawiać się będą informacje o statusie akceptacji realizacji podłączenia w danym punkcie przez organy nadzorujące.

|                         | <b>FD</b> | <b>Stawka</b>                    |                                                          |                               |                                                                                  | <b>Reliz</b>     |
|-------------------------|-----------|----------------------------------|----------------------------------------------------------|-------------------------------|----------------------------------------------------------------------------------|------------------|
|                         | iczba SED | Kategoria stawki<br>jednostkowej | <b>Stawka</b><br>jednostkowa<br>$\overline{\phantom{a}}$ | <b>Identyfikator</b><br>wezła | <b>Medium</b><br>transmisyjne $\overline{\mathbf{v}}$<br>$\overline{\textbf{v}}$ | Kamień<br>milowy |
|                         | 15        | 16                               | 17                                                       | 18                            | 19                                                                               | 20               |
|                         |           | kat.16                           | 15 500,00 zł                                             | w1                            | światłowodowe                                                                    |                  |
| $\overline{2}$          |           | kat.15                           | 14 500,00 zł                                             | w1                            | światłowodowe                                                                    |                  |
| 3                       |           | kat.15                           | 14 500,00 zł                                             | w1                            | światłowodowe                                                                    |                  |
| 4                       |           | kat.17                           | 16 500,00 zł                                             | w1                            | światłowodowe                                                                    |                  |
| 5                       |           | kat.34                           | 33 500,00 zł                                             | w1                            | światłowodowe                                                                    |                  |
| 6                       |           | kat.15                           | 14 500,00 zł                                             | w1                            | światłowodowe                                                                    |                  |
| $\overline{ }$          |           | kat.24                           | 23 500,00 zł                                             | w1                            | światłowodowe                                                                    |                  |
| $\overline{\mathbf{g}}$ |           | kat.15                           | 14 500.00 zł                                             | w1                            | światłowodowe                                                                    |                  |

*Rys. 23. Arkusz Adresy dofinansowane*

<span id="page-19-1"></span>**Uwaga:** Należy zadeklarować realizację wszystkich budynków znajdujących się w zakładce **Adresy dofinansowane** uzupełniając pola:

- Identyfikator węzła,
- Medium transmisyjne,
- Kamień milowy.

**Wymagane** jest, aby:

- co najmniej **15%** adresów zostało zrealizowanych w ramach **I kamienia milowego**,
- co najmniej **35%** adresów zostało zrealizowanych w ramach w ramach **I** i **II kamienia milowego**.

Pozostałe adresy powinny zostać wykonane w ramach **III kamienia milowego**.

W Pasku informacyjnym znajdującym się na dolnej belce aplikacji, dla zakładki **Adresy dofinansowane** wyświetlana jest sumaryczna liczba lokali, przedsiębiorstw oraz SED z uwzględnieniem włączonej opcji filtrowania wierszy.

Zakres informacyjny dla arkusza **Adresy dofinansowane** przedstawiono w rozdziale [22.](#page-21-1)

#### <span id="page-20-0"></span>**19. Inwestycje własne**

Arkusz **Inwestycje własne** [\(Rys. 24\)](#page-20-2) jest częściowo automatycznie wypełniony po wybraniu przez użytkownika **Obszaru inwestycyjnego**. Arkusz ten służy do wprowadzenia danych dotyczących realizacji inwestycji w ramach środków własnych.

|                | <b>WGS84</b> |                    | Liczba lokali, przedsiębiorstw i SED |              | <b>Stawka</b> |                               |
|----------------|--------------|--------------------|--------------------------------------|--------------|---------------|-------------------------------|
|                | Długość [°E] | Liczba lokali<br>▼ | Liczba<br>przedsiębiorstw            | Liczba SED   | <b>CAPEX</b>  | <b>Identyfikator</b><br>węzła |
|                | 12           | 13                 | 14                                   | 15           | 16            | 17                            |
|                | 197645       |                    |                                      | $\mathbf{0}$ | 56 381,72 zł  |                               |
| $\overline{2}$ | 163946       |                    | $\Omega$                             | $\mathbf{0}$ | 78 657,68 zł  |                               |
| 3              | 220797       |                    | $\Omega$                             | $\mathbf{0}$ | 230 467,05 zł |                               |
| 4              | 353363       |                    | $\mathbf{0}$                         | $\mathbf{0}$ | 62 434,39 zł  |                               |
| 5              | 359314       |                    |                                      | $\mathbf{0}$ | 59 318,17 zł  | w1                            |
| 6              | 41152        |                    | $\Omega$                             | $\mathbf{0}$ | 50 361,78 zł  | w1                            |
| 7              | 454163       |                    | $\Omega$                             | $\mathbf{0}$ | 210 895,01 zł |                               |
| 8              | 405952       |                    | $\overline{2}$                       | $\mathbf{0}$ | 69 563,34 zł  |                               |
| 9              | 291568       |                    |                                      | $\mathbf{0}$ | 98 855,00 zł  |                               |
| 10             | 291627       | 8                  | 3                                    | $\mathbf{0}$ | 71 463,10 zł  |                               |

*Rys. 24. Arkusz Inwestycje własne*

<span id="page-20-2"></span>W arkuszu należy uzupełnić pola:

- Identyfikator węzła,
- Medium transmisyjne,
- Kamień milowy.

Pola identyfikujące budynek, pochodzące z bazy referencyjnej są zablokowane - nie ma możliwości ich edycji. Na etapie składania wniosku zablokowane są również pola *Numer WoP*, *Rejon inwestycyjny*. Będą one wymagały uzupełnienia na etapie monitoringu realizacji projektu. W polu *Akceptacja CPPC* pojawiać się będą informacje o statusie akceptacji realizacji podłączenia w danym punkcie przez organy nadzorujące.

W Pasku informacyjnym znajdującym się na dolnej belce aplikacji, dla zakładki **Inwestycje własne** wyświetlana jest sumaryczna liczba lokali, przedsiębiorstw oraz SED z uwzględnieniem włączonej opcji filtrowania wierszy.

Zakres informacyjny dla arkusza **Inwestycje własne** przedstawiono w rozdziale [22.](#page-21-1)

#### <span id="page-20-1"></span>**20. Wskaźniki i cele projektu**

Arkusz **Wskaźniki i cele projektu** został przedstawiony na [Rys. 25](#page-21-2). Wartości w kolumnie *Wartość docelowa* są automatycznie obliczane i uzupełniane przez system na podstawie danych wprowadzonych przez użytkownika do systemu, po poprawnie wykonanej procedurze walidacji danych.

|                          | Wskaźniki i cele projektu                                          |                     |
|--------------------------|--------------------------------------------------------------------|---------------------|
|                          | <b>Opis</b>                                                        | Wartość<br>docelowa |
|                          |                                                                    |                     |
|                          | Liczba utworzonych węzłów dostępowych [szt.]                       |                     |
| $\overline{\phantom{a}}$ | Liczba utworzonych węzłów szkieletowych lub dystrybucyjnych [szt.] |                     |
| 3                        | Liczba lokali objętych zasięgiem (dofinansowanie) [szt.]           | 6415                |
| 4                        | - w inwestycjach własnych [szt.]                                   | 6                   |
| 5                        | Liczba przedsiębiorstw objętych zasięgiem (dofinansowanie) [szt.]  | 1076                |
| 6                        | - w inwestycjach własnych [szt.]                                   |                     |
|                          | Liczba SED objętych zasięgiem (dofinansowanie) [szt.]              | $\Omega$            |
| 8                        | - w inwestycjach własnych [szt.]                                   | 0                   |
| 9                        | Koszt inwestycji własnych objętych zasięgiem                       | 432 293.58 zł       |

*Rys. 25. Arkusz Wskaźniki i cele projektu*

<span id="page-21-2"></span>Zakres informacyjny dla arkusza **Wskaźniki i cele projektu** przedstawiono w rozdziale [22.](#page-21-1)

# <span id="page-21-0"></span>**21. Zamykanie aplikacji**

Zamknięcie aplikacji następuje po wybraniu w menu **Plik** opcji **Zakończ** lub naciśnięciu przycisków **Ctrl**+**Q**. Jeśli w programie są niezapisane dane, na ekranie użytkownika pojawia się komunikat:

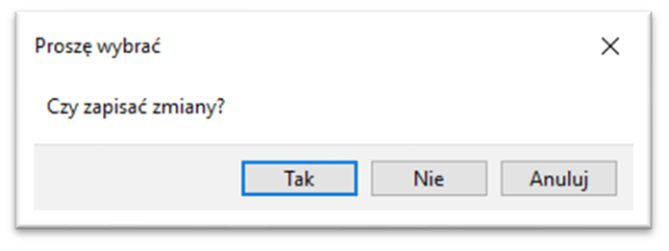

*Rys. 26. Komunikat o konieczności zapisu danych*

<span id="page-21-3"></span>W przypadku wybrania:

- **Tak** zmiany zostają zapisane i aplikacja zostaje zamknięta,
- **Nie** zmiany nie zostają zapisane i aplikacja zostaje zamknięta,
- **Anuluj** zmiany nie zostają zapisane i aplikacja pozostaje nadal aktywna.

# <span id="page-21-1"></span>**22. Specyfikacja CSV**

Dane w formacie CSV należy przekazać w formie plików tekstowych z kodowaniem znaków UTF-8. Poszczególne wiersze pliku są zapisywane zgodnie ze standardem CSV (RFC 4180).

Każdy z wierszy pliku jest oddzielnym rekordem, którego typ jest określany na podstawie pierwszej kolumny. W zależności od typu rekordu ma on inną liczbę kolumn.

<span id="page-22-2"></span>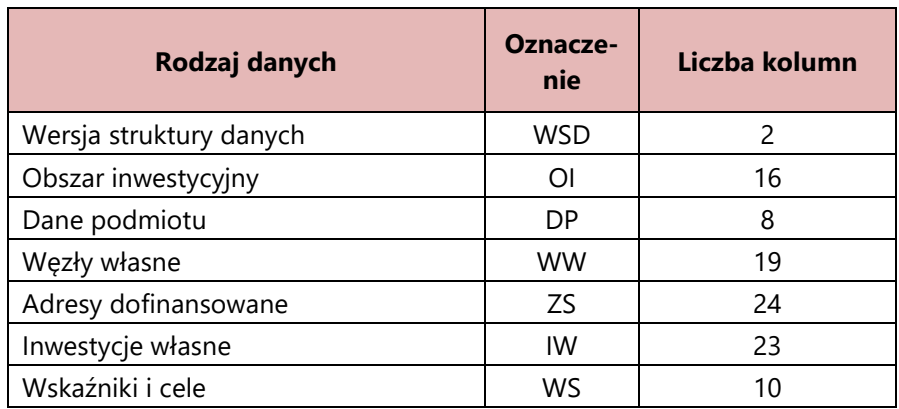

W pliku możliwe jest zamieszczanie komentarzy: jeśli pierwszym znakiem danej linii będzie # (znak *hash*), to cała zawartość linii będzie traktowana jako komentarz i pomijana przy wczytywaniu. Pomijane są również puste linie.

#### <span id="page-22-0"></span>**22.1.1 [WSD] Wersja struktury danych**

Rekord **WSD** definiuje numer wersji danych. Musi występować jako pierwszy rekord danych (komentarze są pomijane).

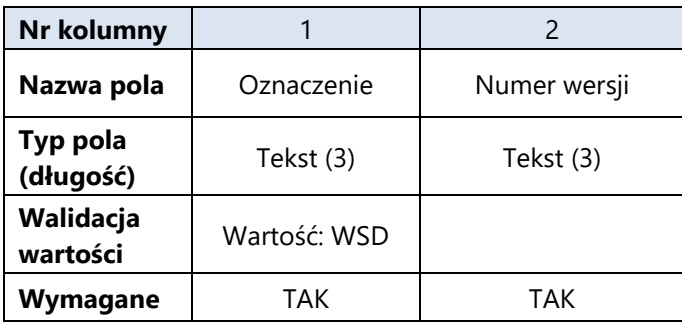

#### <span id="page-22-1"></span>**22.1.2 [OI] Obszar inwestycyjny**

Rekord typu **OI** określający obszar inwestycyjny, którego dotyczą dane, musi się pojawić w pliku CSV i może wystąpić tylko raz.

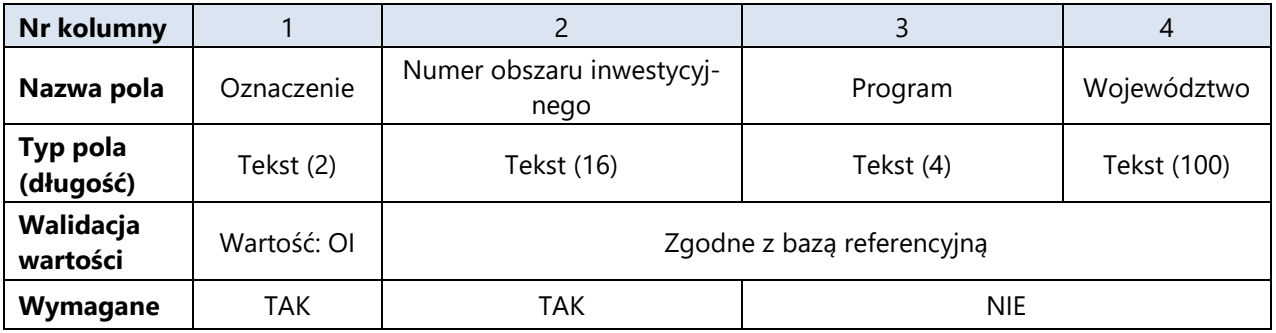

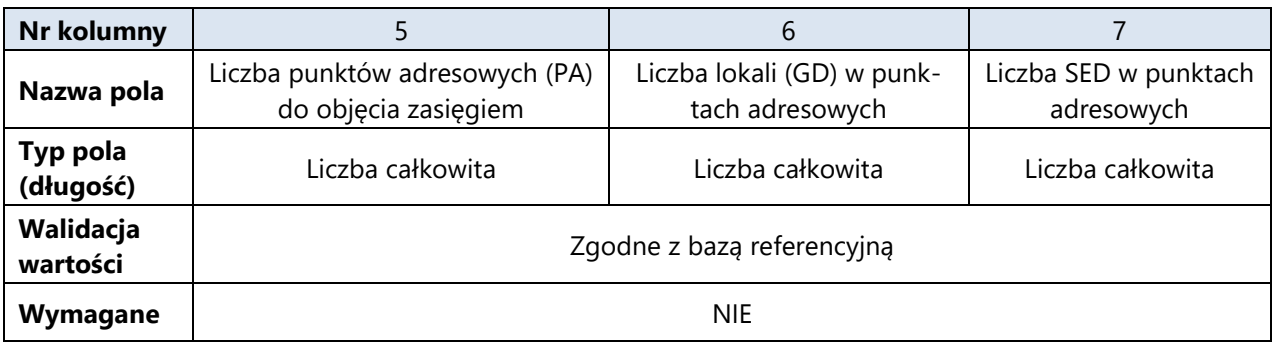

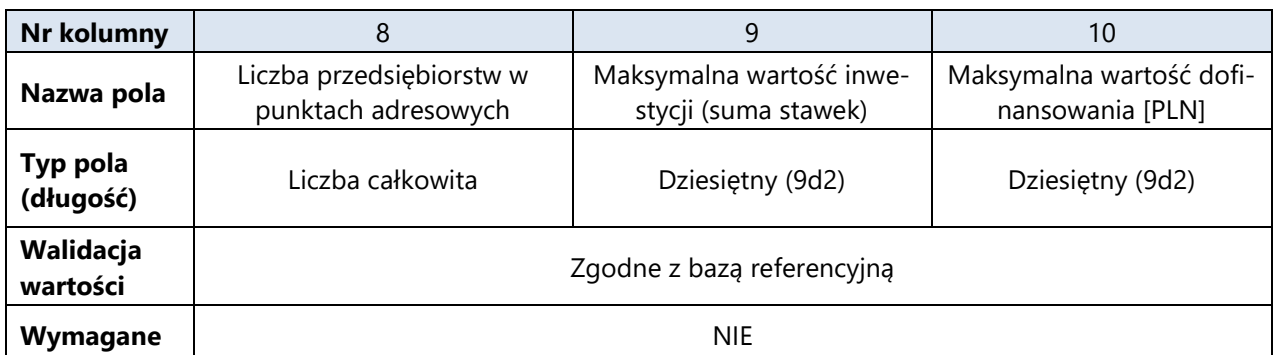

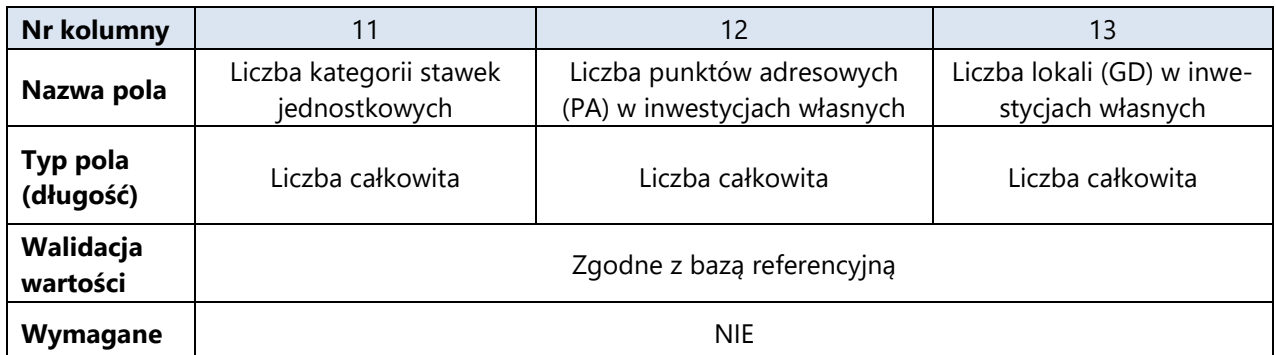

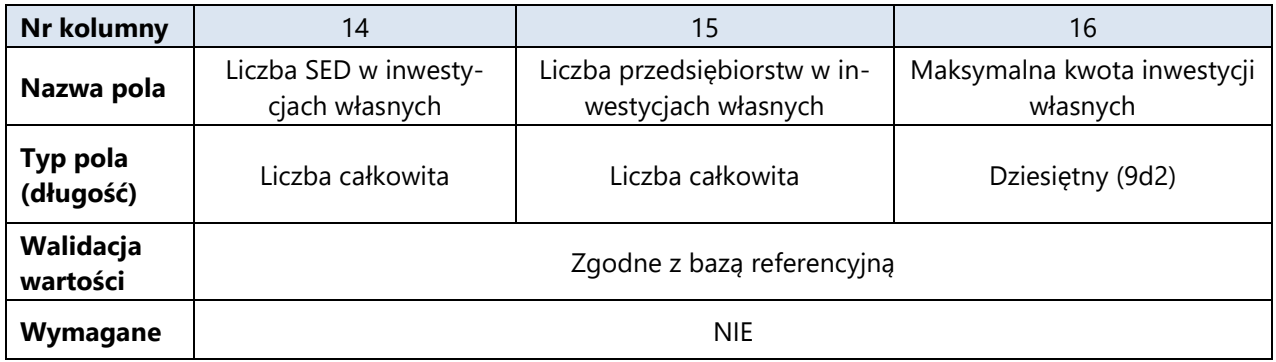

#### <span id="page-23-0"></span>**22.1.3 [DP] Podmiot przekazujący informacje**

Rekord typu **DP** określający podmiot przekazującą dane musi się pojawić w pliku CSV i może wystąpić tylko raz.

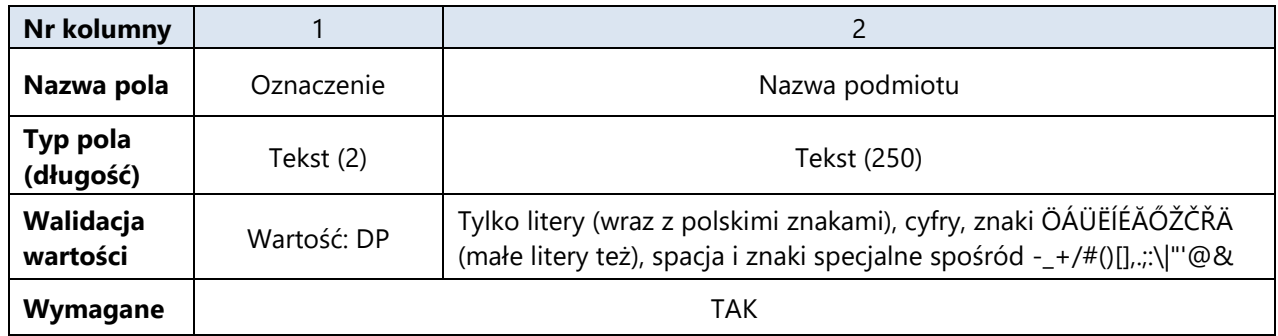

#### FPZiS 2 dla KPO i FERC – nabór wniosków – instrukcja dla użytkownika

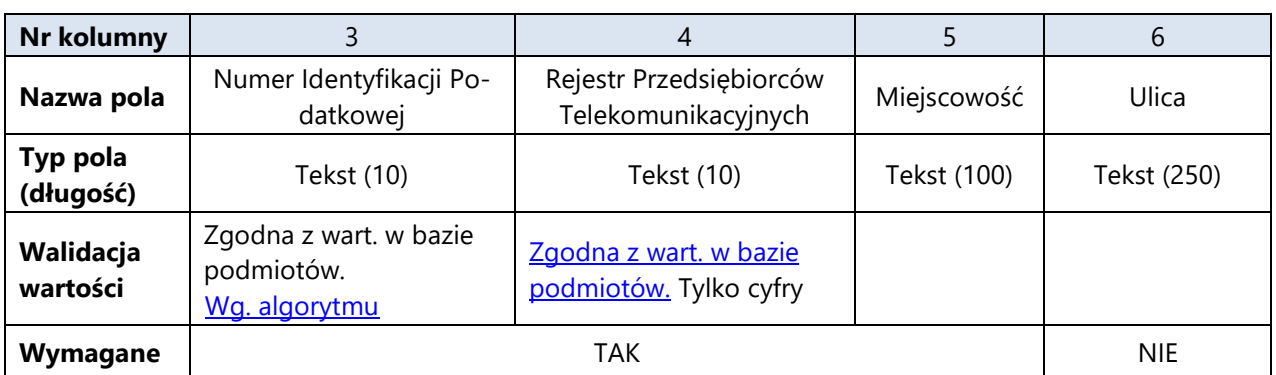

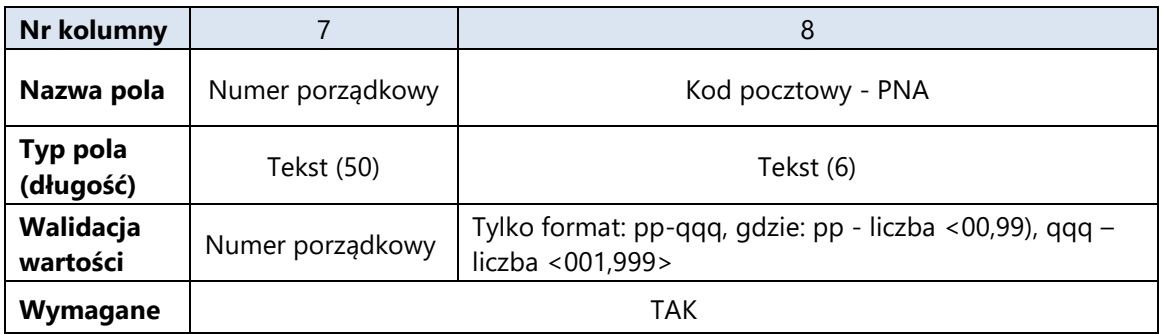

#### <span id="page-24-0"></span>**22.1.4 [WW] Węzły własne**

W wierszach **WW** należy zadeklarować realizację własnych lub współdzielonych węzłów telekomunikacyjnych.

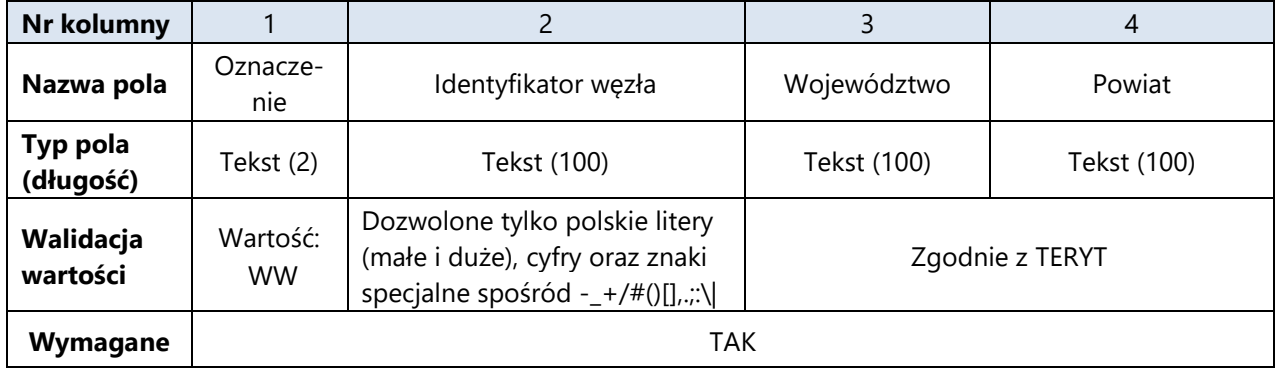

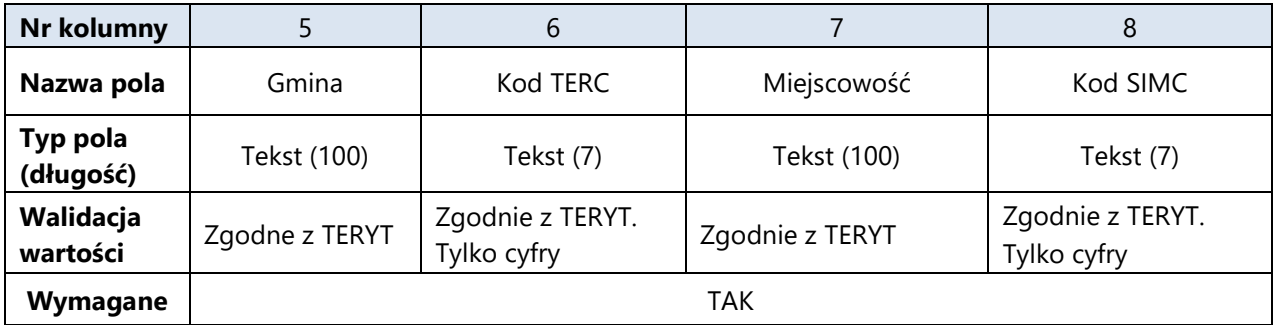

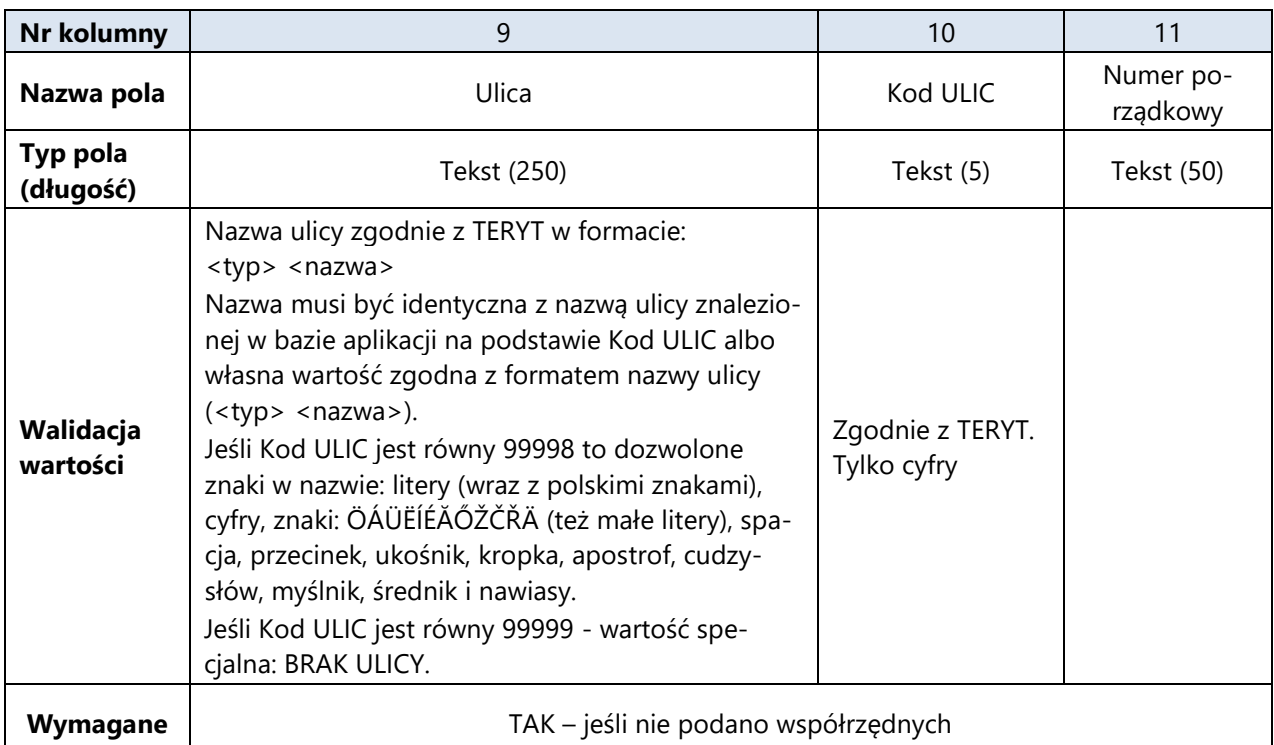

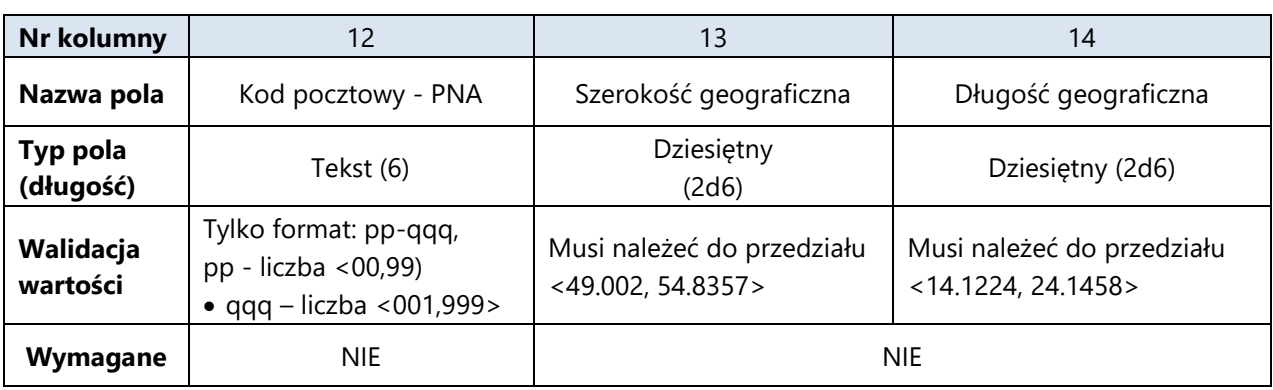

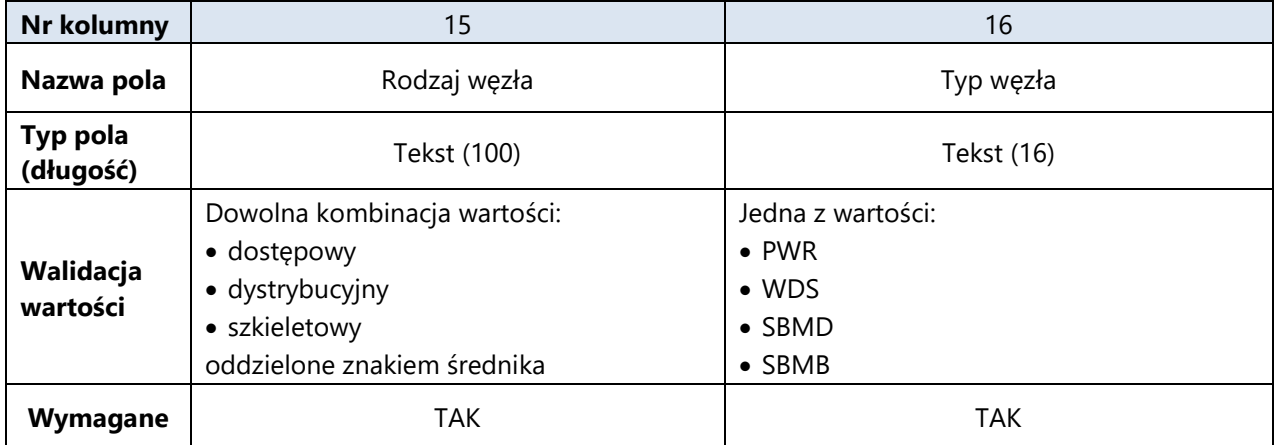

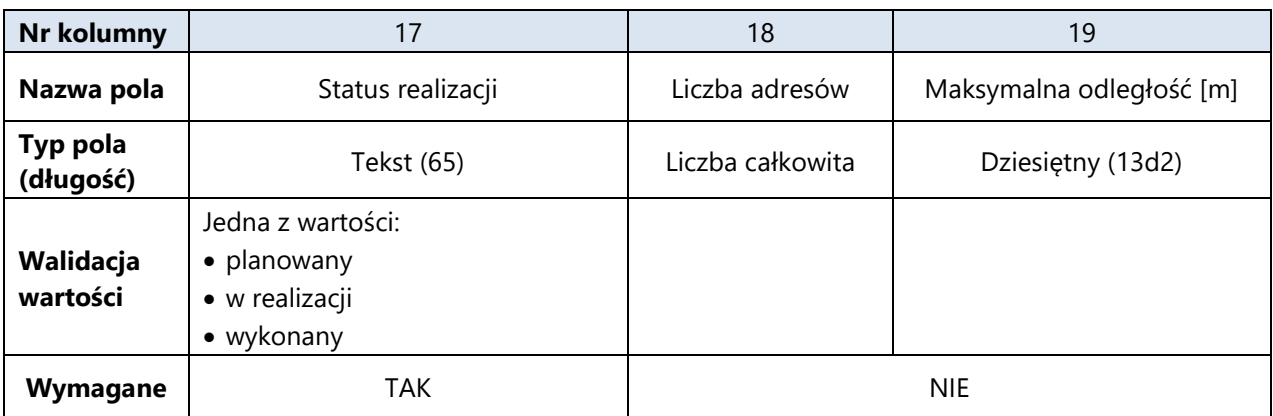

#### <span id="page-26-0"></span>**22.1.5 [ZS] Adresy dofinansowane**

Należy zadeklarować realizację wszystkich budynków w zakładce **Adresy dofinansowane**.

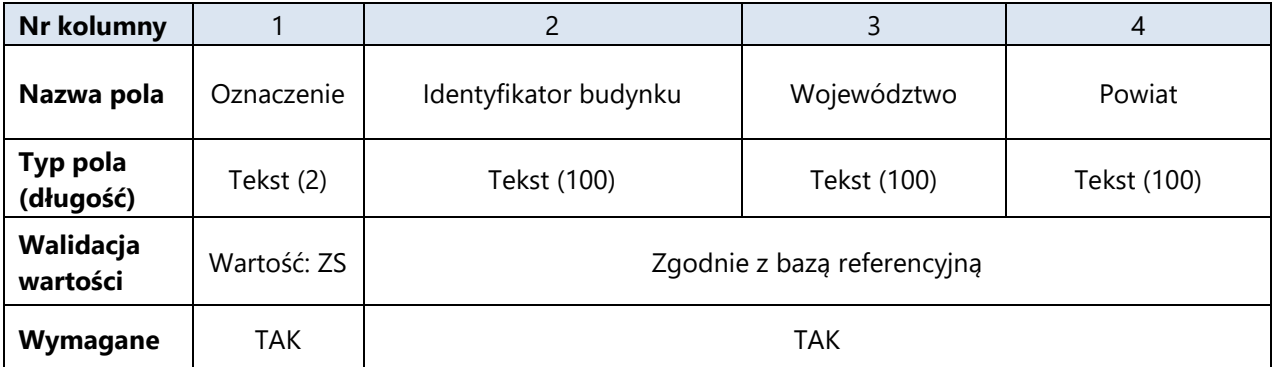

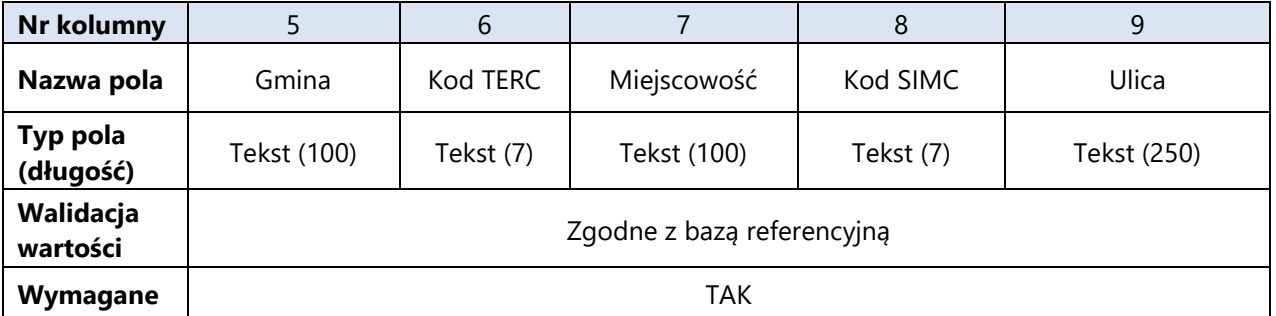

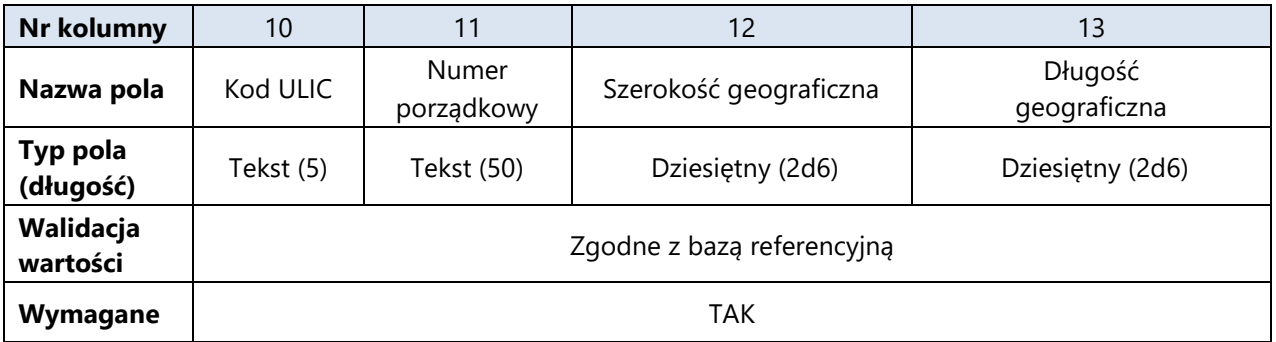

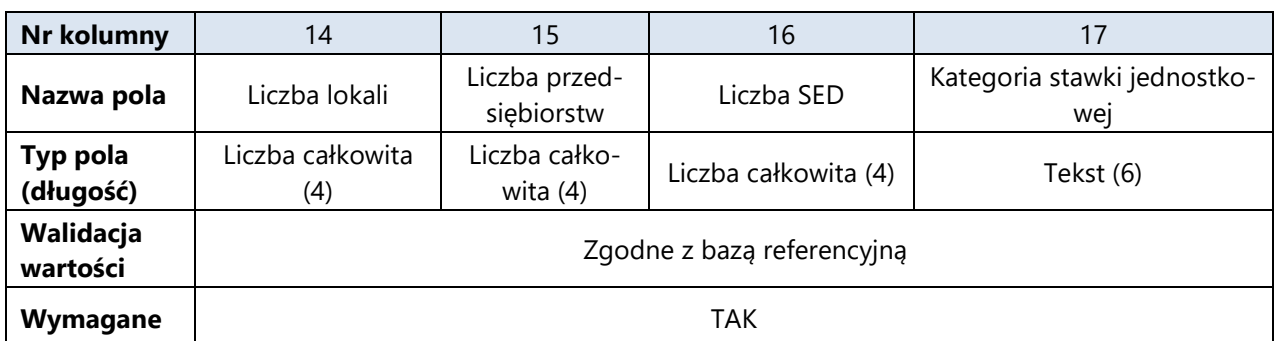

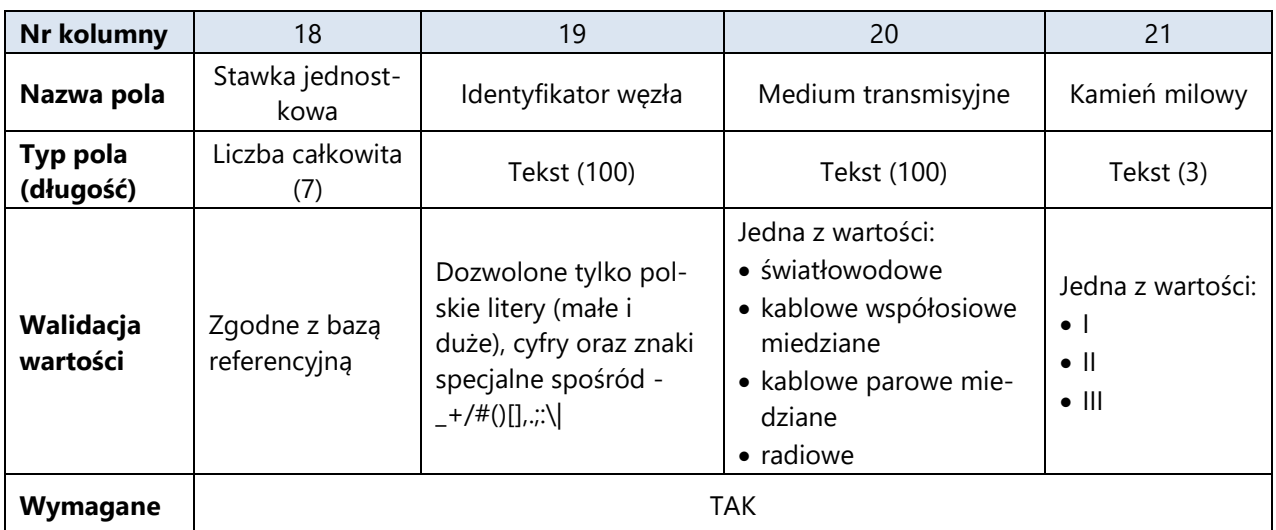

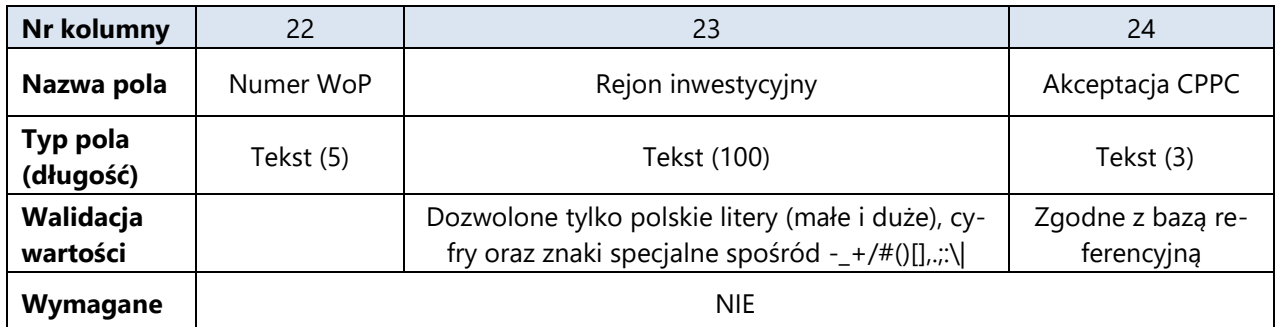

#### <span id="page-27-0"></span>**22.1.6 [IW] Inwestycje własne**

Należy zadeklarować tylko adresy planowane do realizacji w ramach środków własnych.

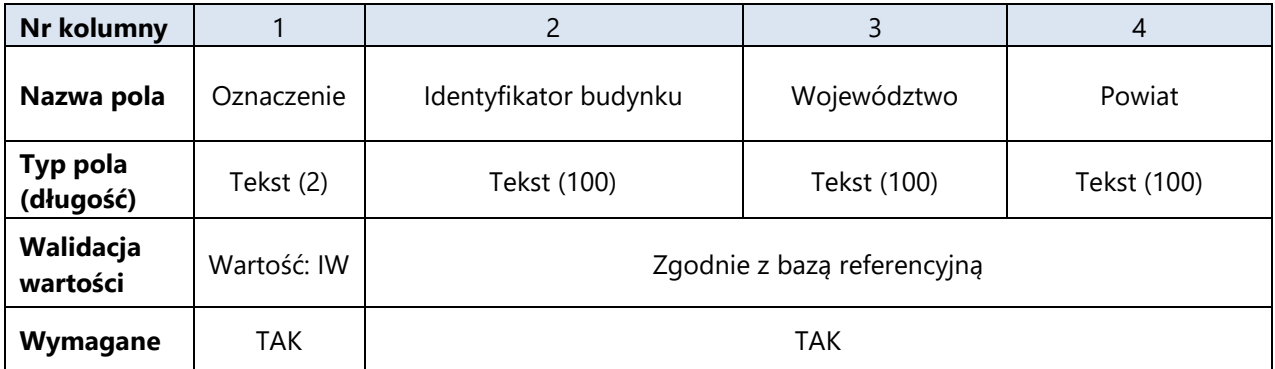

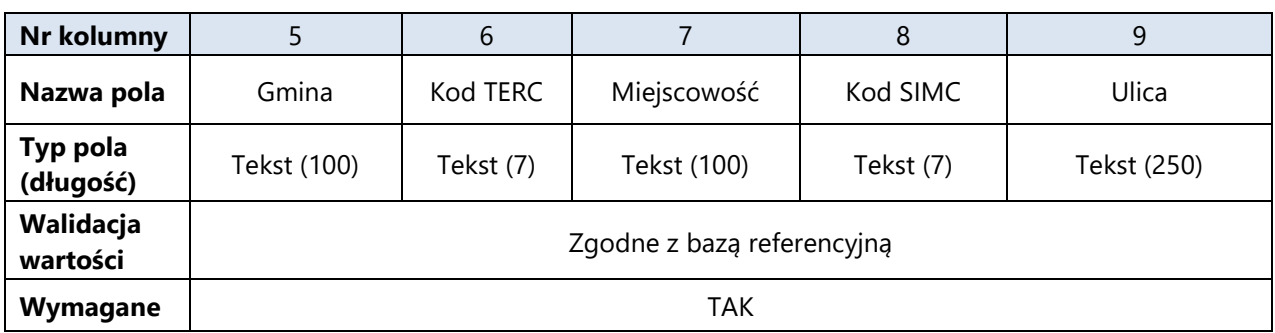

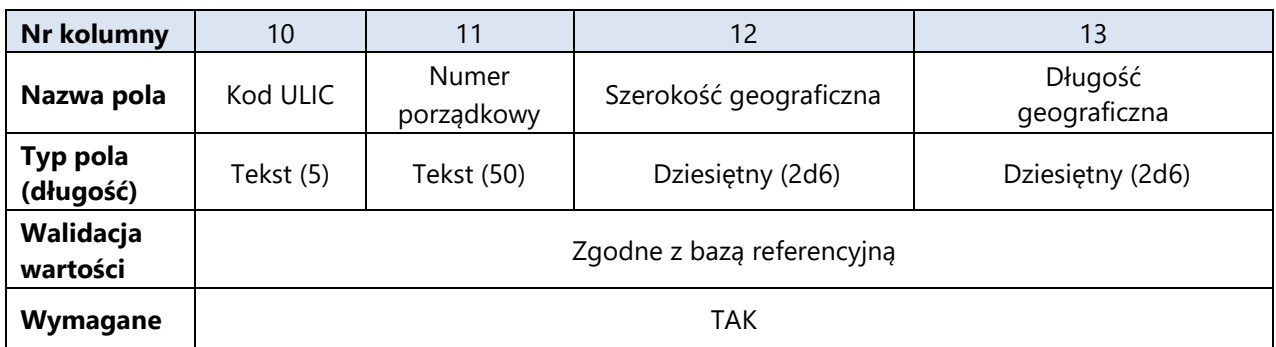

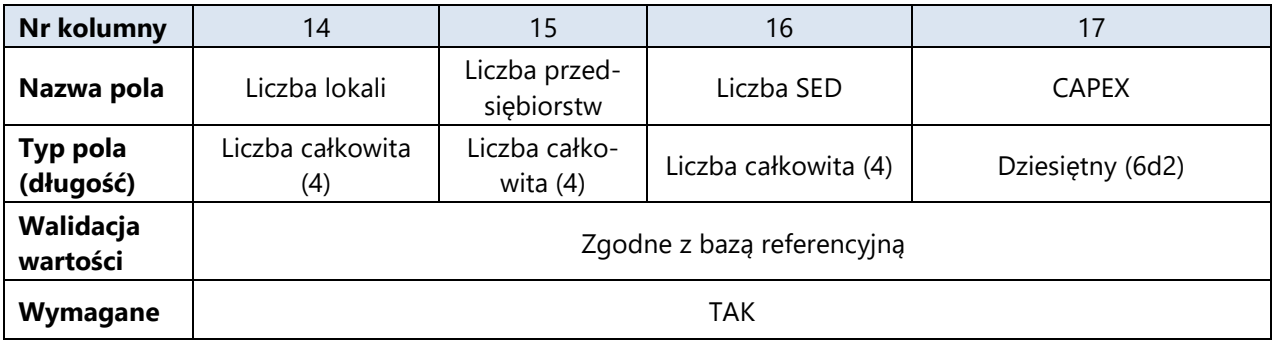

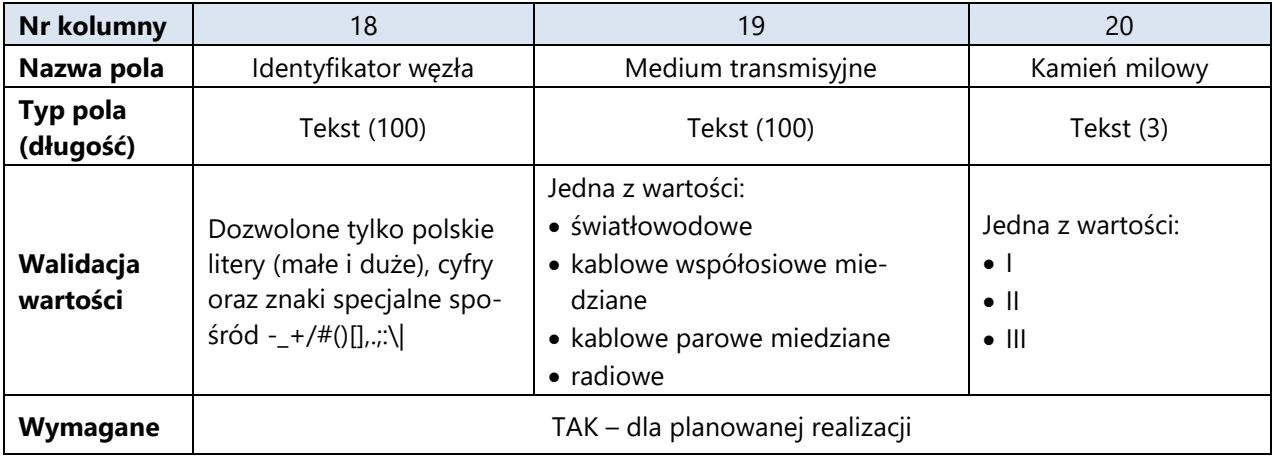

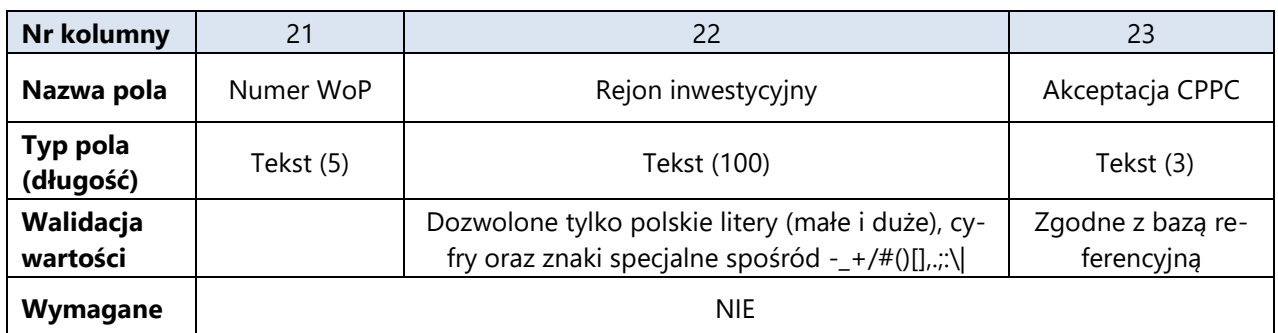

#### <span id="page-29-0"></span>**22.1.7 [WS] Wskaźniki i cele**

Rekord typu **WS** określający wskaźniki i cele projektu obliczone na podstawie przekazanych danych jest generowany w momencie walidacji i nie jest wczytywany do formularza przy imporcie pliku CSV.

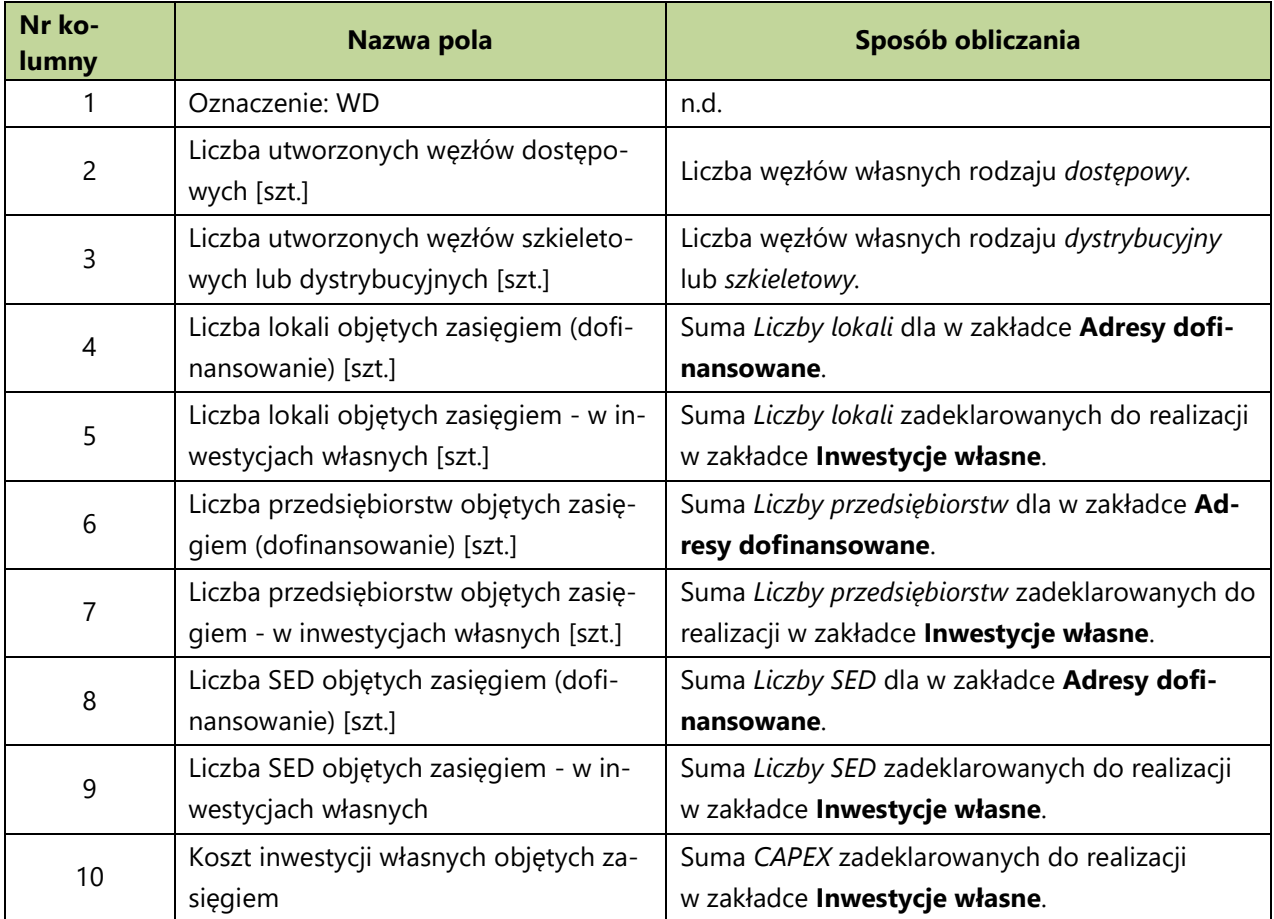